ORDER NO. CPD0604066C1

# **Service Manual**

Personal Computer

# CF-W4

This is the Service Manual for the following areas. M …for U.S.A. and Canada

# Model No. CF-W4HWEZZBM

# A WARNING

This service information is designed for experienced repair technicians only and is not designed for use by the general public. It does not contain warnings or cautions to advise non-technical individuals of potential dangers in attempting to service a product. Products powered by electricity should be serviced or repaired only by experienced professional technicians. Any attempt to service or repair the product or products dealt with in this service information by anyone else could result in serious injury or death.

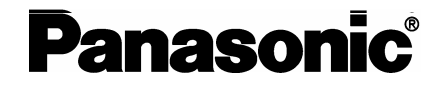

© 2006 Matsushita Electric Industrial Co., Ltd. All rights reserved. Unauthorized copying and distribution is a violation of law.

# **CONTENTS**

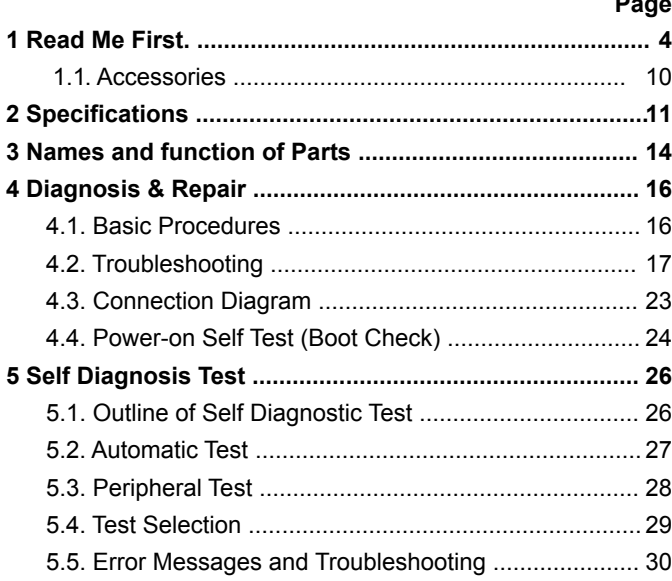

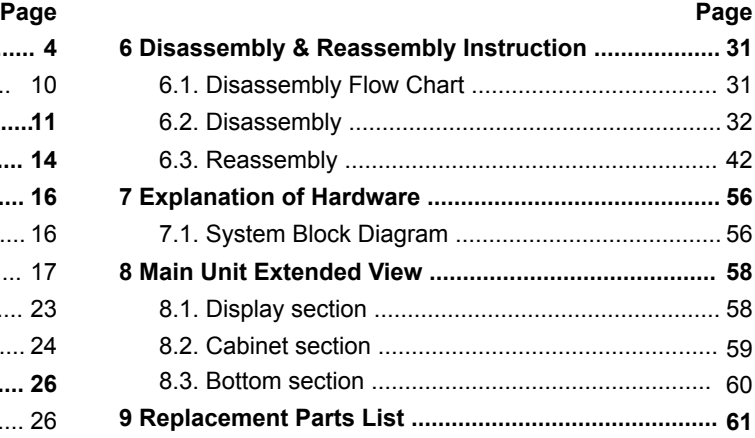

# WARNINGS

#### This apparatus must be earthed for your safety.

To ensure safe operation the three-pin plug must be inserted only into a standard three-pin power point which is effectively earthed through the normal household wiring.

Extension cords used with the equipment must be three-core and be correctly wired to provide connection to earth. Wrongly wired extension cords are a major cause of fatalities.

The fact that the equipment operates satisfactorily does not imply that the power point is earthed and that the installation is completely safe.

For your safety, if you have any doubt about the effective earthing of the power point, consult a qualified electrician.

#### FOR YOUR SAFETY PLEASE READ THE FOLLOWING TEXT CAREFULLY

This appliance is supplied with a moulded three pin mains plug for your safety and convenience. A 3 amp fuse is fitted in this plug.

Should the fuse need to be replaced please ensure that the replacement fuse has a rating of 3 amps and that it is approved by ASTA or BSI to BS 1362.

Check for the ASTA mark  $\textcircled{?}$  or the BSI mark  $\textcircled{?}$  on the body of the fuse.

If the plug contains a removable fuse cover you must ensure that it is refitted when the fuse is replaced. If you lose the fuse cover the plug must not be used until a replacement cover is obtained.

A replacement fuse cover can be purchased from your local Panasonic Dealer.

IF THE FITTED MOULDED PLUG IS UNSUITABLE FOR THE SOCKET OUTLET IN YOUR HOME THEN THE FUSE SHOULD BE REMOVED AND THE PLUG CUT OFF AND DISPOSED OF SAFELY.

THERE IS A DANGER OF SEVERE ELECTRICAL SHOCK IF THE CUT OFF PLUG IS INSERTED INTO ANY 13 AMP SOCKET.

If a new plug is to be fitted please observe the wiring code as shown below.

If in any doubt please consult a qualified electrician.

#### **Warning: THIS APPLIANCE MUST BE EARTHED.**

#### Important

The wires in this mains lead are coloured in accordance with the following code:

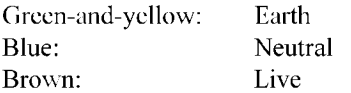

As the colours of the wires in the mains lead of this apparatus may not correspond with the coloured markings identifying the terminals in your plug, proceed as follows:

The wire which is coloured GREEN-and-YELLOW must be connected to the terminal in the plug which is marked by the letter E or by the safety earth symbol  $\bigoplus$  coloured GREEN or GREEN-and-

YELLOW.

The wire which is coloured Blue must be connected to the terminal which is marked with the letter N or coloured BLACK.

The wire which is coloured Brown must be connected to the terminal which is marked with the letter L or coloured RED.

The mains plug on this equipment must be used to disconnect the mains power. Please ensure that a socket outlet is available near the equipment and shall be easily accessible.

## $\blacksquare$  How to replace the fuse

Open the fuse compartment with a screwdriver and replace the fuse.

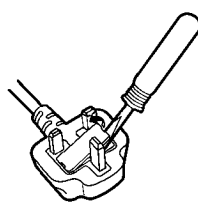

#### Warnings

This equipment is not designed for connection to an IT power system. (An IT system is a system having no direct connections between live parts and Earth; the exposed-conduciveparts of the electrical installation are earthed.

An IT system is not permitted where the computer is directly connected to public supply systems in the U.K.)

• Disconnect the mains plug from the supply socket when the computer is not in use.

This equipment is produced to BS800/1983.

 $\mathbf{\Omega}$ 

# **1 Read Me First**

# **Safety precautions**

- 1. Before servicing, unplug the power cord to prevent an electric shock.
- 2. When replacing parts, use only manufacture's recommended components for safety.
- 3. Check the condition of the power cord. Replace if wear or damage is evident.
- 4. After servicing, be sure to restore the lead dress, insulation barriers, insulation papers, shields, etc.

# **Lithium Battery**

#### **Lithium Battery!**

This computer contains a lithium battery to enable the date, time, and other data to be stored. The battery should only be exchanged by authorized service personnel.

Warning! A risk of explosion from incorrect installation or misapplication may possibly occur.

 $\overline{a}$ 

# **LITHIUM BATTERY A**

#### **· CAUTION**

Danger of explosion if battery is incorrectly replaced. Replace only with the same or equivalent type recommended by the equipment manufacture. Discard used batteries according to the manufacturer's instructions.

# **LASER SAFETY INFORMATION**

#### **For U.S.A**

#### **Class 1 LASER-Product**

This product is certified to comply with DHHS Rules 21 CFR Subchapter J.

This product complies with European Standard EN60825 (or IEC Publication 825)

#### **For all areas**

This equipment is classified as a class 1 level LASER product and there is no hazardous LASER radiation.

#### **Caution:**

- (1) Use of controls or adjustments or performance of procedures other than those specified herein may result in hazardous radiation exposure.
- (2) The drive is designed to be incorporated into a computer-based system or unit which has an enclosing cover. It should never be used as a stand alone drive.

#### **Danger:**

The serviceman should not remove the cover of drive unit and should not service because the drive unit is a non-serviceable part.

Please check DANGER label on bottom cabinet of the equipment.

**.** Unplug the AC power cord and remove the battery pack from the equipment before opening the top cover of the drive.

**.** When the power switch it on, do not place your eyes close to the top cover to look into the interior of the unit.

#### **LASER Specification**

Class 1 level LASER Product

Wave Length:  $DVD$  650 $\sim$  660 nm  $CD$  778 ~ 787 nm

**Laser safety information is appropriate only when drive with laser is installed.**

# **Precautions**

## **Usage**

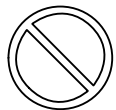

#### **Avoid Extreme Heat and Cold**

Do not store or use the computer in locations exposed to heat, direct sunlight, or extreme cold.

Avoid moving the computer between locations with large temperature difference.

Operation: 5 °C to 35 °C {41 °F to 95 °F} Storage: -20 °C to 60 °C {- 4 °F to 140 °F}

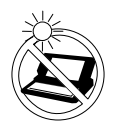

**Avoid Direct Sunlight on the LCD Panel** The LCD panel should not be exposed to direct sunlight or ultraviolet light.

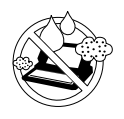

#### **Avoid Humidity, Liquids and Dust**

Do not store or use the computer in locations exposed to high humidity, liquids (including rain) or dust.

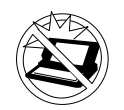

#### **Prevent Shock**

sion or radio receiver.

Avoid subjecting the computer to severe vibrations or impact. Do not place the computer inside a car trunk.

**Avoid Radio Frequency Interference** Do not place the computer near a televi-

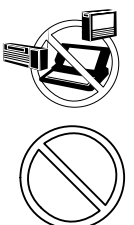

### **Avoiding Low-temperature Burns**

Avoid more than casual contact with any heat producing area of the notebook computer, AC adaptor, and any option or accessory you use with it. Even low heat, if warmer than body temperature, can cause a burn, if the skin is exposed to the heat source for a long period of time.

#### **Handling Avoid Magnetic Fields**

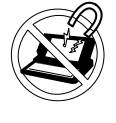

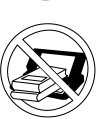

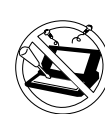

# **Avoid Stacking**

Do not place heavy objects on top of the computer.

Keep the computer away from magnets. Data stored on the hard disk may be lost.

#### **Do Not Disassemble the Computer**

Do not disassemble the computer using methods other than those shown in this manual.

This computer contains high-voltage parts, contact with which may result in electrical shock. Modification or incorrect disassembly may result in fire.

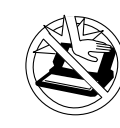

#### **Avoid Excessive Force on the Display** Do not apply excessive downwardforce on the display.

# **Cables**

Use of an interface cable longer than 3m(9.84feet) is not recommended.

• Care should be exercised with regard to the following in order to avoid the possibility of overheating, fire or damage.

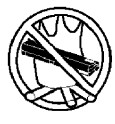

#### **Avoid Heat**

Do not throw the battery pack into a fire or expose it to excessive heat.

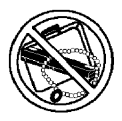

#### **Keep Articles Away**

Do not place the battery pack together with articles such as necklaces or hairpins when carrying or storing.

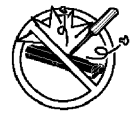

#### **Do Not Disassemble**

Do not insert sharp objects into the battery pack, expose it to bumps or shocks, deform, disassemble, or modify it.

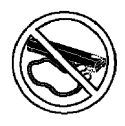

## **Do Not Short**

Do not short the positive  $(+)$  and negative  $(-)$ contacts.

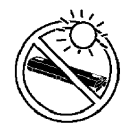

#### Avoid Extreme Heat, Cold and Direct Sunlight

Do not charge, use or leave the battery pack for extended periods where it will be exposed to direct sunlight, in a hot place (in a car on a sunny day, for example), or in a cold place.

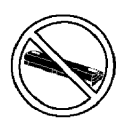

#### Do Not Use With Any Other Computer

The battery pack is rechargeable and was intended for the specified computer. Do not use it with a computer other than the one for which it was designed.

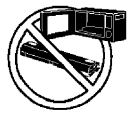

#### Do Not Put into a Microwave

Do not put the battery pack into a microwave oven or a pressurized chamber.

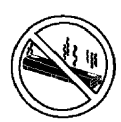

## **Stop Using**

Should the battery emit an abnormal odor, become hot to the touch, become discolored, change shape, or become in any way different from normal, remove it from the computer and stop using it.

- Do not touch the terminals on the battery pack. The battery pack may no longer function properly if the contacts are dirty or damaged.
- Do not expose the battery pack to water, or allow it to become wet.
- If the battery pack will not be used for a long period of time (a month or more), charge or discharge (use) the battery pack until the remaining battery level becomes 30% to 40% and store it in a cool, dry place.
- This computer prevents overcharging of the battery by recharging only when the remaining power is less than approx. 95% of capacity.
- The battery pack is not charged when the computer is first purchased. Be sure to charge it before using it for the first time. When the AC adaptor is connected to the computer, charging begins automatically.
- Should the battery leak and the fluid get into your eyes, do not rub your eyes. Immediately flush your eyes with clear water and see a doctor for medical treatment as soon as possible.

# **NOTE**

- The battery pack may become warm during recharging or normal use. This is completely normal.
- Recharging will not commence outside of the allowable temperature range (0 °C to 55 °C {32°F to 131 °F}).( $\mathbb{F}$ Reference "Battery Power") Once the allowable range requirement is satisfied, charging begins automatically. Note that the recharging time varies based on the usage conditions. (Recharging takes longer than usual when the temperature is  $10^{\circ}$ C {50 °F} or less.)
- $\bullet$  If the temperature is low, the operating time is shortened. Only use the computer within the allowable temperature range.
- The battery pack is a consumable item. If the amount of time the computer can be run off a particular battery pack becomes dramatically shorter and repeated rechargings do not restore its performance, the battery pack should be replaced with a new one.
- When transporting a spare battery inside a package, briefcase, etc., it is recommended that it be placed in a plastic bag so that its contacts are protected.
- Always power off the computer when it is not in use. Leaving the computer on when the AC adaptor is not connected will exhaust the remaining battery capacity.

# Saving Data on the Hard Disk

#### • Do not expose your computer to shock.

Use care when handling your computer, shock may damage your hard disk or make your software applications and data unusable.

 $\bullet$  Do not power off your computer while software applications are running or hard disk drive indicator ( $\textcircled{r}$ ) is on.

Properly shut Windows<sup>\*</sup> down to avoid problems.

- Save all valuable data to disks. Backing up data to disks will limit damage should trouble occur to your computer or should you inadvertently change or erase data.
- Use the security function for all important data.

\* This computer uses Microsoft® Windows® XP Professional.

# **Computer Viruses**

Users are advised to purchase the latest versions of virus protection software and use them regularly.

- We recommend you run the software:
- After booting your Computer.
- After receiving data.

We recommend that you check data received on disks or from external sources, such as data downloaded from the Internet, e-mail, etc. (For compressed files, uncompress them before running a check).

# **When Using Peripheral Devices**

Pay strict attention to the following points to avoid damage to the computer, peripheral devices, cables, etc. Also, in addition to following the manual and the Reference Manual, carefully read the instruction manuals for the peripheral devices being used.

- Use only peripheral devices that conform to the computer's specifications.
- Connect the devices properly, paying close attention to the condition and position of the connectors.
- If a connection cannot be made easily, do not apply undue force; check once more to confirm the condition and position of the connector (alignment of pins, etc.).
- If the connector has holding screws, fasten the screws firmly.
- Do not carry the computer with cables attached, and do not pull on the cables forcefully.

# When Disposing of or Transferring Ownership of This Device

When disposing of or transferring ownership of this device, erase all data on the hard disk in order to prevent the theft of hard disk data. Even if you delete data or initialize the hard disk through normal Windows commands, data can still be read using special software. In order to erase all data, either have the data erased by a specialist (at a charge) or use the hard disk data erase utility (included). (Note that this hard disk data erase utility does not guarantee that data will be completely erased.)

Also note that if you transfer ownership of this device without deleting commercial software that you have installed to the hard disk, you may be in violation of licensing agreement for that software.

#### **Usage Environment**

#### ● Environment

• Place the computer on a flat stable surface. Do not place the computer upright or allow it to tip over.

When the computer receives extremely strong shock after falling, the hard disk may become inoperable.

Temperature:  $5^{\circ}$ C to  $35^{\circ}$ C {41  $^{\circ}$ F to 95  $^{\circ}$ F}  $\bullet$  In use: Humidity: 30% to 80% RH (No condensation)

Not in use: Temperature: -20 °C to 60 °C {-4 °F to 140 °F} 30% to 90% RH (No condensation) Humidity:

Places not to use your computer

• Such areas may result in damage to the computer.

#### Areas with electronic equipment

These areas may interfere with your display or cause your computer to produce strange sounds.

- Areas with extremely high/low temperatures
- Do not leave things near the computer that are sensitive to heat. During operation, the computer may become warm.

## **Handling**

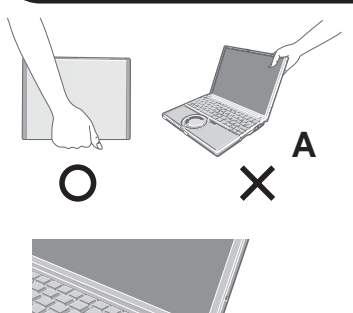

- This computer has been designed so as to minimize shock to the LCD and hard disk drive, etc., but no warranty is provided against such trouble. Therefore, as a precision instrument, be extremely careful in the handling.
- Do not carry the computer while the display is open, or carry it by gripping the display or the cabinet around the display (see figure A). When closing the display, ensure that the latch is positioned correctly in the slot .
- Do not carry your computer when the power is on.
- Do not drop or hit your computer against solid objects.
- Remove all external devices, cables, PC Cards sticking out of the computer (see figure B), SD memory cards, and MultiMedia Cards before transporting the computer.
- We recommend preparing a fully charged battery pack.  $\bullet$
- When transporting a spare battery pack inside a package, briefcase, etc., it is recommended that it be placed in a plastic bag so that its contacts are protected.
- Always carry your computer with you. Never check it in with luggage. For use of the computer inside an aircraft, we recommend asking the airlines regarding their policy on this issue.
- It is a good idea to make backup copies on disks and carry them with you.

## **Maintenance**

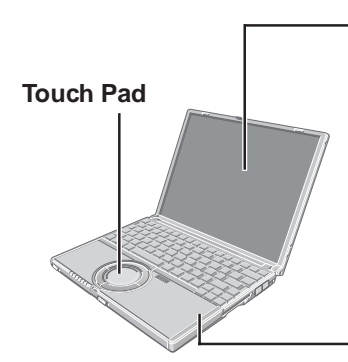

#### **Display**

**B**

Avoid using water when cleaning the panel. Ingredients included in water may leave scratches and reduce readability of the screen.

- <When cleaning dust/dirt>
- Avoid rubbing off dust/dirt with cloth since it may leave scratch on the screen.
- Sweep dust/dirt with fine brush, then wipe it with a dry soft cloth used for cleaning glasses. <When cleaning oily surface>
- Apply camera lens cleaner on a soft gauze and clean it with gentle force. Then, wipe with a dry soft cloth used for cleaning glasses.

#### **Areas excluding the display**

Wipe these areas with a soft cloth, after applying water or detergent diluted with water to the soft cloth and firmly wringing out excess water.

#### **CAUTION**

- Do not use benzene, thinner, or rubbing alcohol. Doing so may adversely affect the surface, e.g., discoloration. In addition, do not use commercially-available household cleaners and cosmetics, as they may contain components harmful to the surface.
- Do not directly add or spray water or detergent. If liquid enters the inside of the  $\bullet$ computer, it may cause it to work improperly or be damaged.

## 1.1. Accessories

Make sure the parts shown in the figure have been supplied. If any of these items are missing or is not working properly.

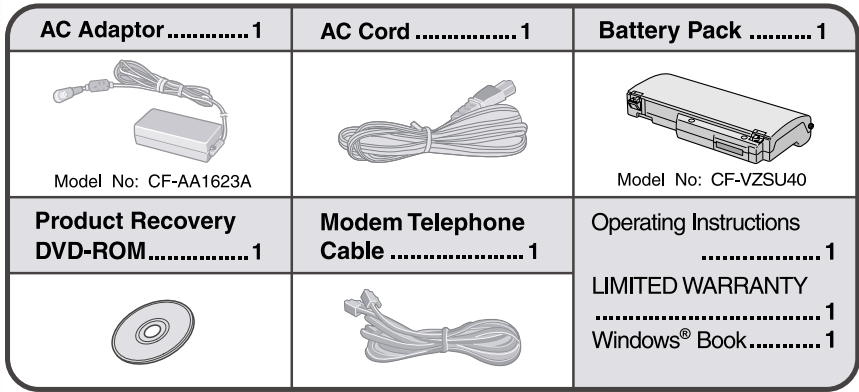

#### Copyright

This manual is copyrighted by Matsushita Electric Industrial Co., Ltd. with all rights reserved. No part of this manual may be reproduced in any form without the prior written permission of Matsushita Electric Industrial Co., Ltd. No patent liability is assumed with respect to the use of the information contained herein.

©2006 Matsushita Electric Industrial Co., Ltd. All Rights Reserved.

#### **Disclaimer**

Computer specifications and manuals are subject to change without notice. Matsushita Electric Industrial Co., Ltd. assumes no liability for damage incurred directly or indirectly from errors, omissions or discrepancies between the computer and the manuals.

#### **Trademarks**

Microsoft, Windows and the Windows logo are registered trademarks of Microsoft Corporation of the United States and/or other countries.

Intel, Pentium and PROSet are either registered trademarks or trademarks of Intel Corporation.

SD Logo is a trademark.

Adobe® and Acrobat® are either registered trademarks or trademarks of Adobe Systems Incorporated in the United States and/or other countries.

WinDVD™ is a trademark of InterVideo, Inc.

Panasonic is a registered trademark of Matsushita Electric Industrial Co., Ltd.

Names of products, brands, etc., appearing in this manual are trademarks or registered trademarks of their respective owner companies.

# **2. Specifications**

# **Main Specifications**

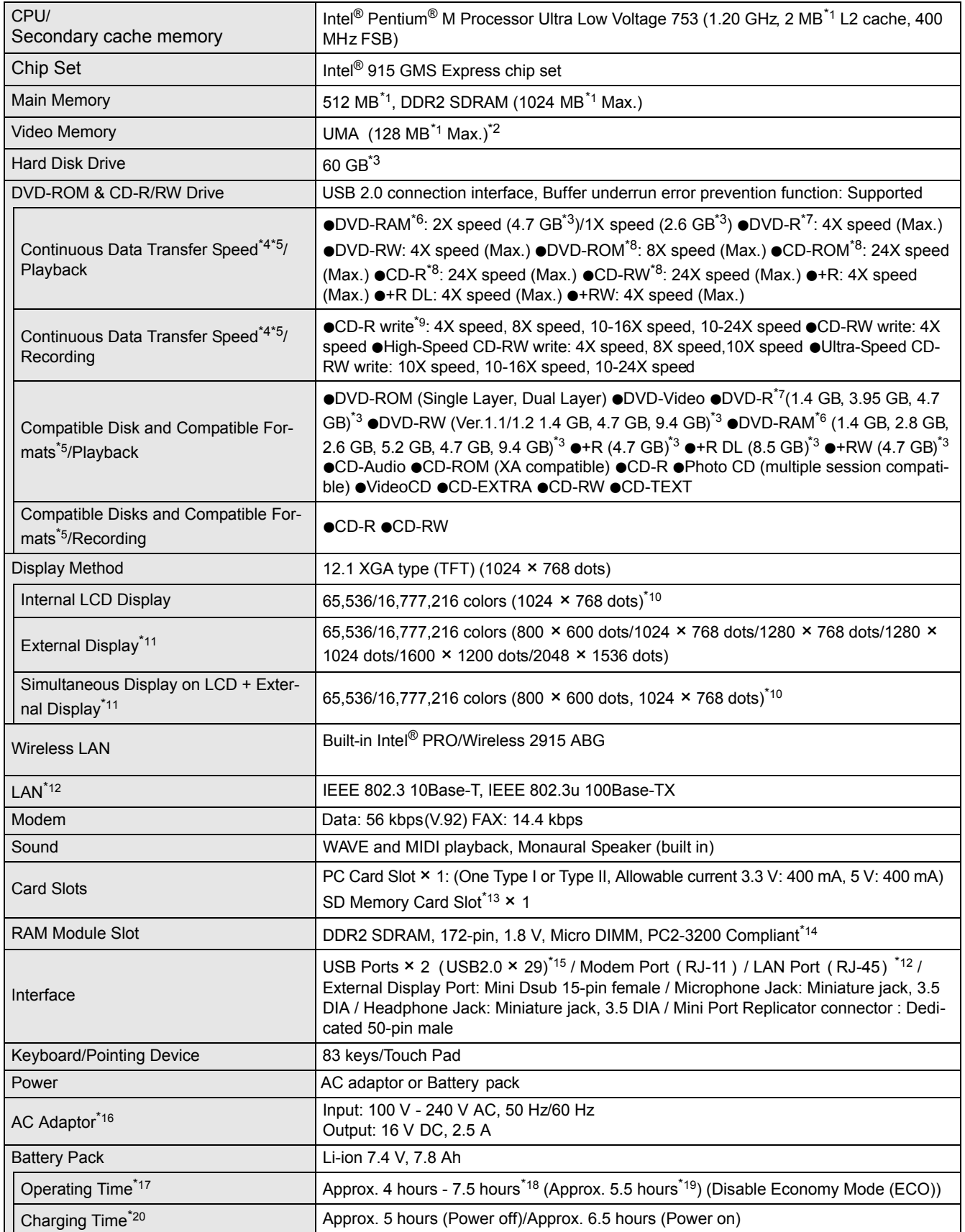

# **Main Specifications**

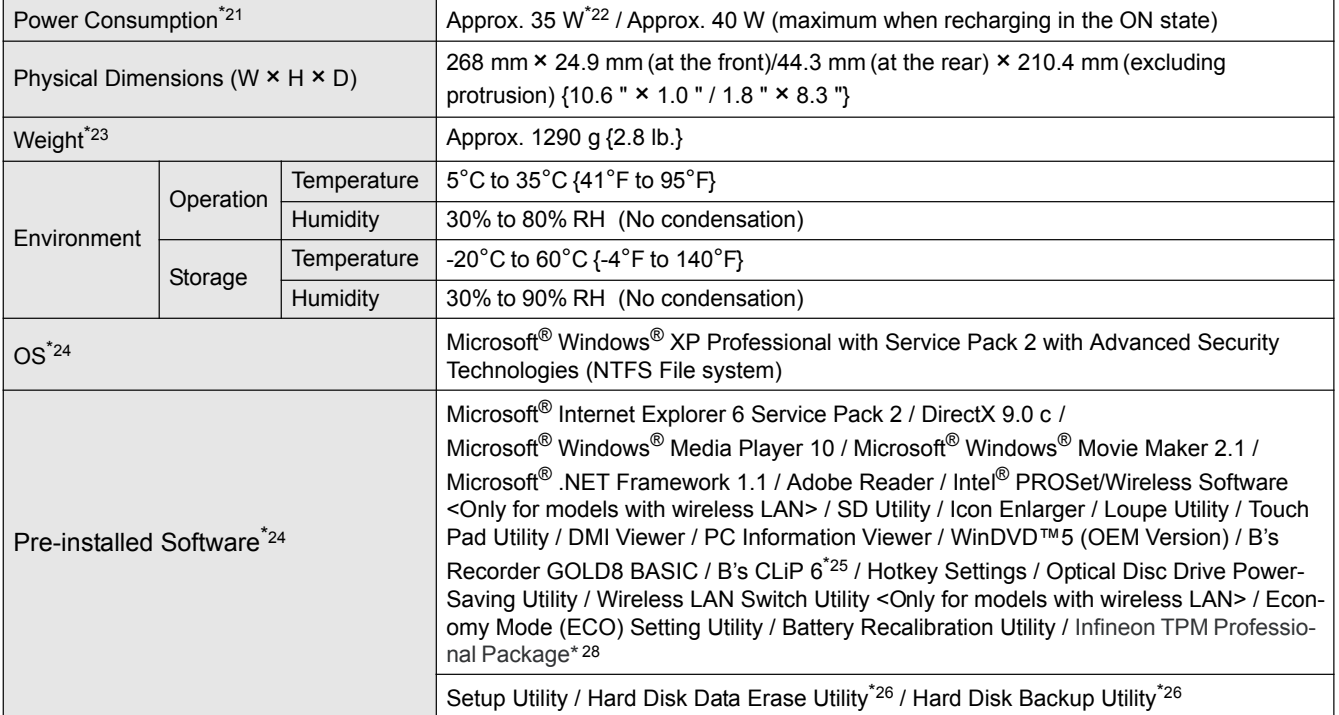

 $*1$  1 MB = 1,048,576 bytes

<sup>\*2</sup> A seament of the main memory is allotted automatically depending on the computer's operating status. The size of the Video Memory cannot be set by the user.

- $*3$  1 GB = 1,000,000,000 bytes. Operating system or some application software will report as fewer GB.
- \*4 Data transfer speeds indicate values measured by Matsushita Electric Industrial Co., Ltd. The data transfer rate of DVD per 1X speed is 1,350 KB/s. The data transfer rate of CD per 1X speed is 150 KB/s.
- \*5 Performance of CD-R, CD-RW, DVD-RAM, DVD-R, DVD-RW, +R, +R DL, and +RW cannot be guaranteed depending on writing status and recording format. Also, some data cannot be played back depending on the disk, settings, and environment being used.
- $*6$  In the case of DVD-RAM, only non-cartridge disks or removable cartridge disks can be used.
- \*7 DVD-R is compatible with 4.7 GB (for General) playback. DVD-R (for Authoring) playback is compatible with disks recorded using Disk-at-Once recording.
- <sup>\*8</sup> If an unbalanced disk (e.g., a disk with which the balance has been displaced from the center) is inserted, the speed may become slower if there are large vibrations while the disk is rotating.
- \*9 Depending on the disk, the writing speed may become slower.
- $*10$  A 16,777,216 color display is achieved by using the dithering function.
- \*11 Display may be impossible using some connected external displays.
- $*12$  Some devices cannot be used depending on the port type.

\*13 Operation has been confirmed for Panasonic SD memory cards with up to 2 GB capacity. The transfer rate using the SD memory card slot on this computer is 8 MB per second (this is a theoretical value, and differs from actual speeds). The transfer rate is 8 MB per second even if you use an SD memory card that supports high-speed transfer rates. Does not guarantee connection/ operation of all SD devices. Does not support MultiMedia card. Do not insert MultiMedia card.

- \*14 Only a RAM module designed for DDR2 (PC2-3200) can be added (Panasonic : CF-BAV0256U / CF-BAV0512U). JEDEC standard 214 pin Micro DIMM cannot be used. PC2100 / PC2700 172 pin Micro DIMM cannot be used.
- \*15 Does not guarantee operation of all USB-compatible peripherals.

\*16 < Only for North America>

The AC adaptor is compatible with power sources up to 240 V AC adaptor. This computer is supplied with a 125 V AC compatible AC cord.

\*17 Varies depending on the usage conditions, CPU speed, etc. Measured value when the power saving function on the USB2.0 USB Root Hub is set to on. (At the time of purchase, the power saving function is set to off.)

When Economy Mode (ECO) is enabled, the operating time becomes approximately 20% shorter than when it is disabled.

- \*18 Measured using BatteryMark™ Version 4.0.1 (LCD brightness : Maximum Minimum).
- \*19 Measured using MobileMark™ 2002 (LCD brightness : 60 cd/m2).
- <sup>\*20</sup> Varies depending on the usage conditions, CPU speed, etc. It may take a long time to charge a fully discharged battery.
- $*$ <sup>21</sup> Approx. 1.5 W when the battery pack is fully charged (or not being charged) and the computer is off.

\*22 Rated power consumption.

- \*23 Average value. May differ depending on models.
- \*24 Operations of this computer are not guaranteed except for the pre-installed OS.
- \*25 Preinstalled B's CLiP does not support CD-R.
- \*26 The Product Recovery DVD-ROM is required.
- \*<sup>28</sup> For information on TPM, input [c:\util\drivers\tpm\README.pdf] in [start] [Run] and refer to the installation manual of "Trusted Platform Module (TPM)". You need to install Infineon TPM Professional Package to use TPM.

#### Wireless LAN <Only for models with wireless LAN>

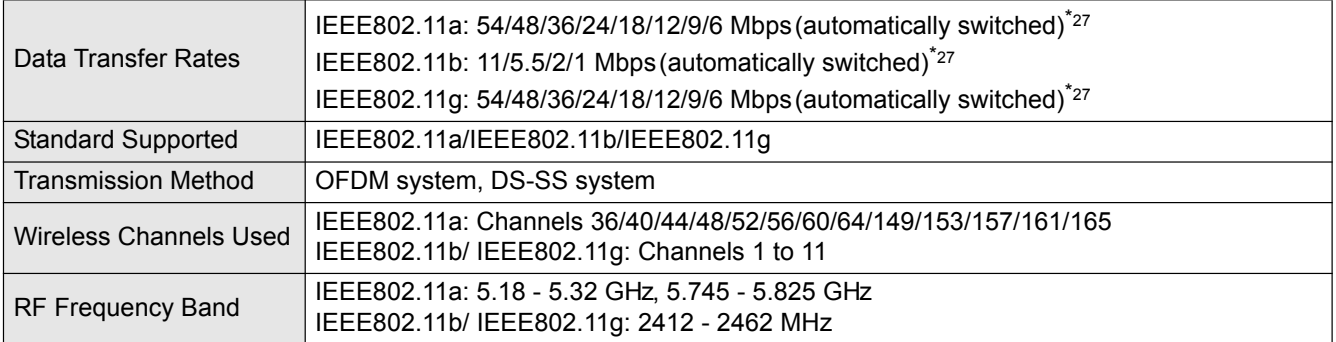

 $*27$  These are speeds specified in IEEE802.11a+b+g standards. Actual speeds may differ.

# **3. Names and Functions Parts**

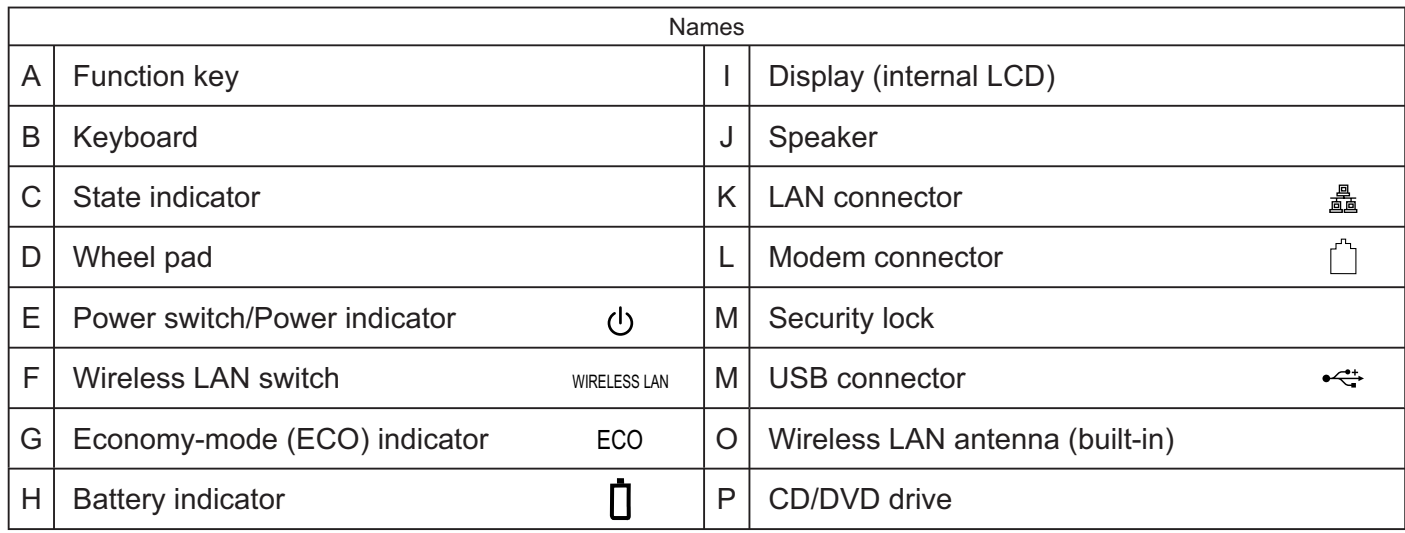

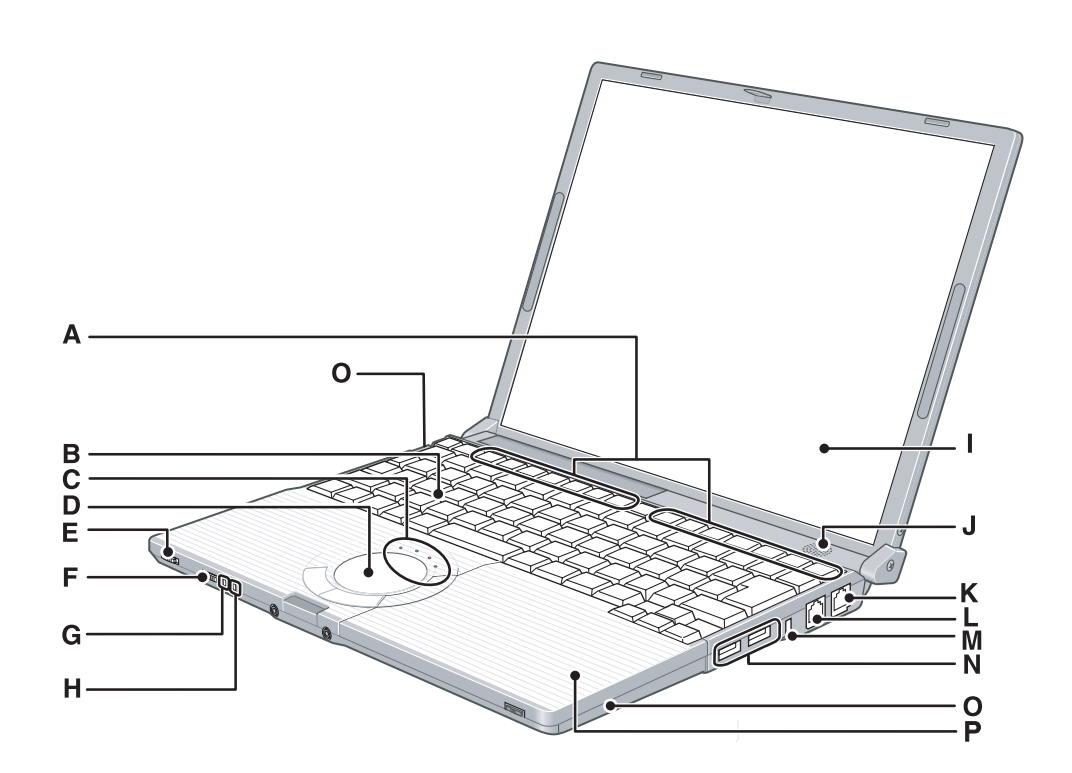

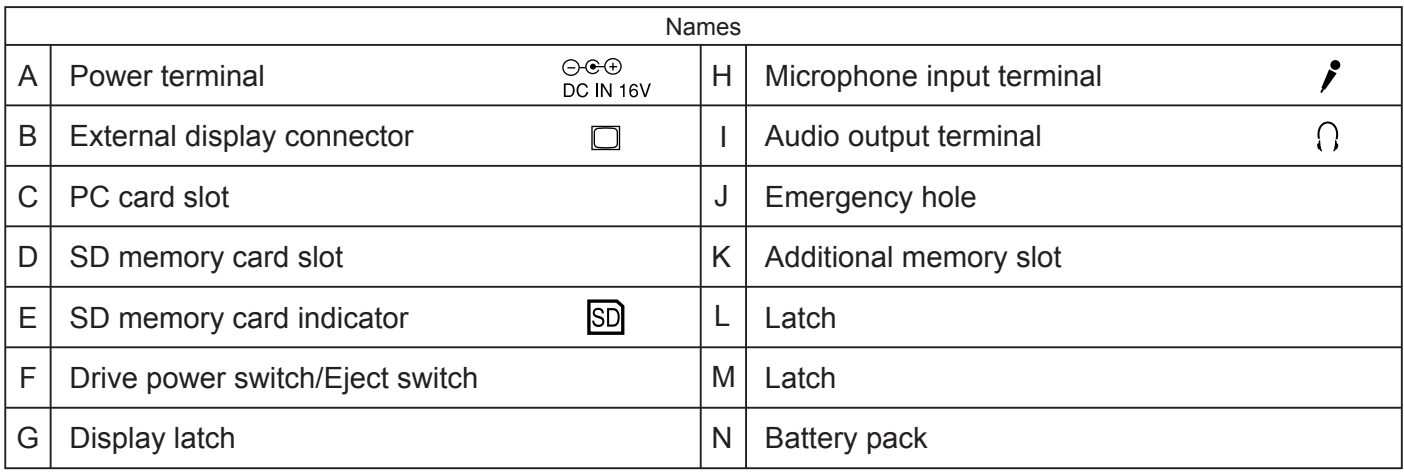

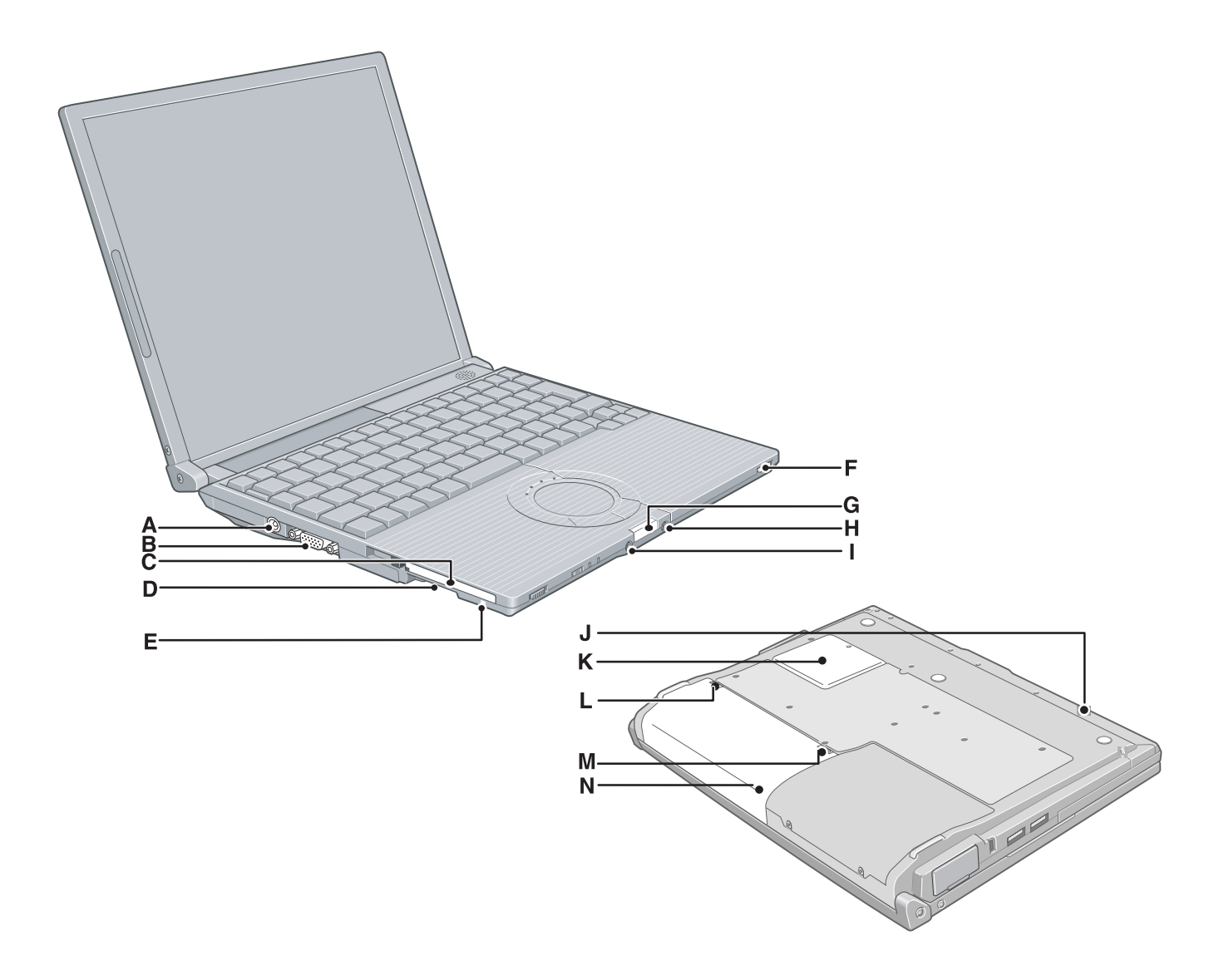

# **4 Diagnosis & Repair**

# **4.1. Basic Procedures**

The basic procedures for diagnosis, disassembly, and test of defective parts of a set to be repaired are summarized below. For details, refer to relevant pages in the Service Manual.

#### **• Flow Chart**

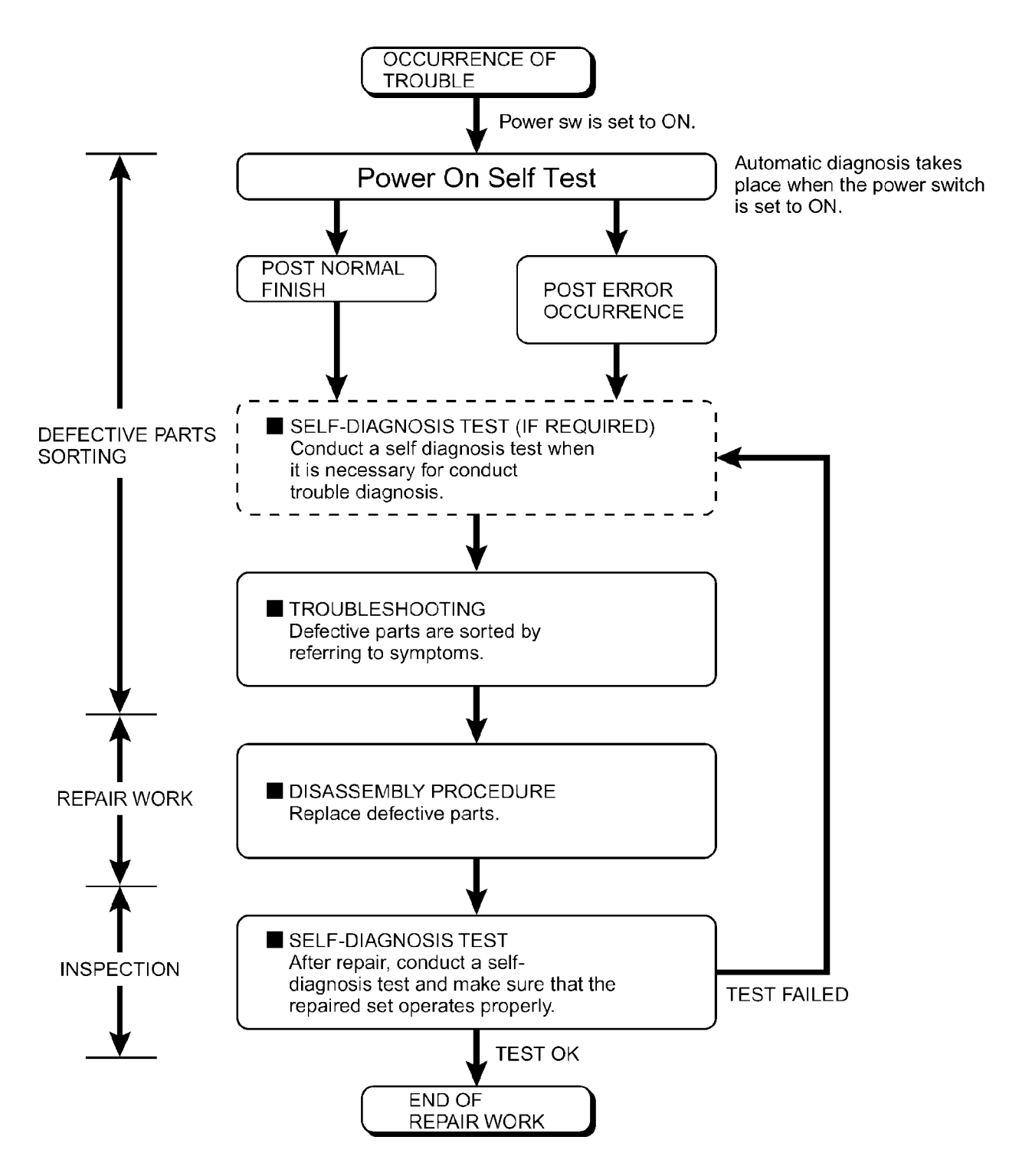

# **4.2. Troubleshooting**

Please take note of the following two points with regard to troubleshooting:

- 1. Diagnosis upon occurrence of heavy troubles, e.g. 'System cannot be turned ON', 'System fails to start', 'No display on screen', etc.
- 2. Explanation of each trouble, mainly symptom of trouble in operation.

#### **• Flow Chart**

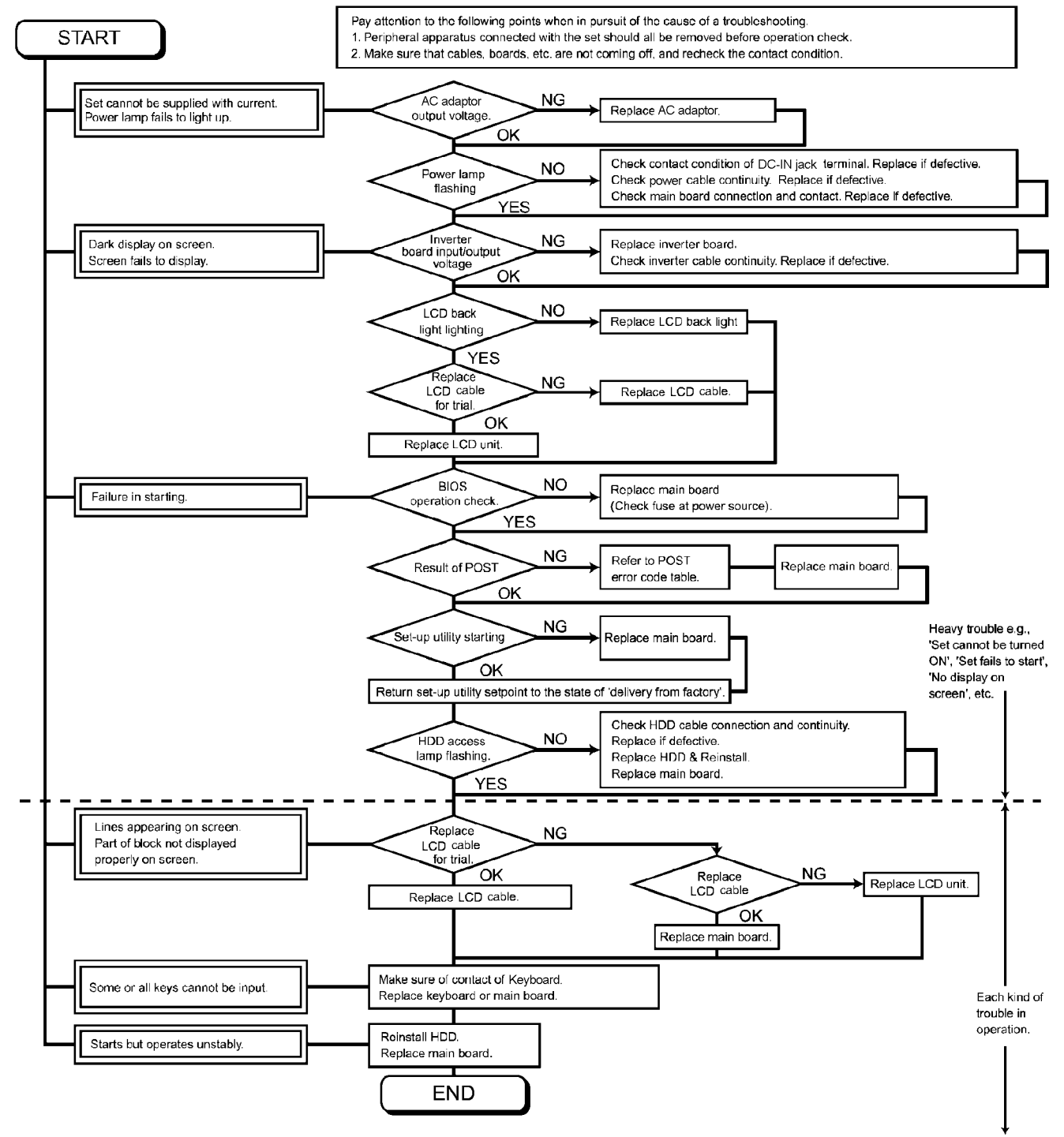

When a problem occurs, refer to this page. The "Reference Manual" also contains detailed information. If a problem appears to be related to a software application, read the software related manual. If you still cannot troubleshoot the problem, contact your technical support office. You can use the PC Information Viewer to check the computer's usage status.

#### **Starting Up**

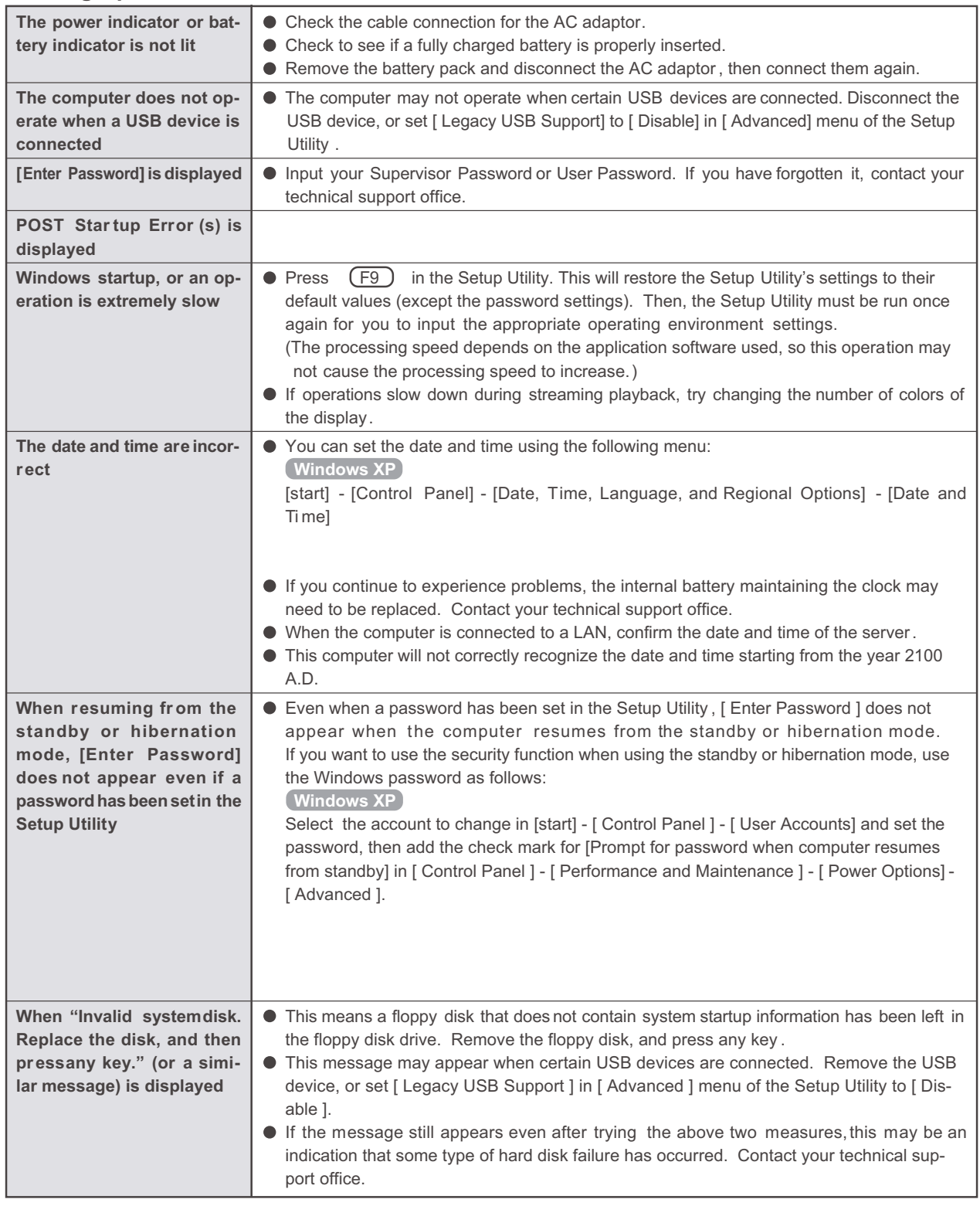

# **Starting Up (continued)**

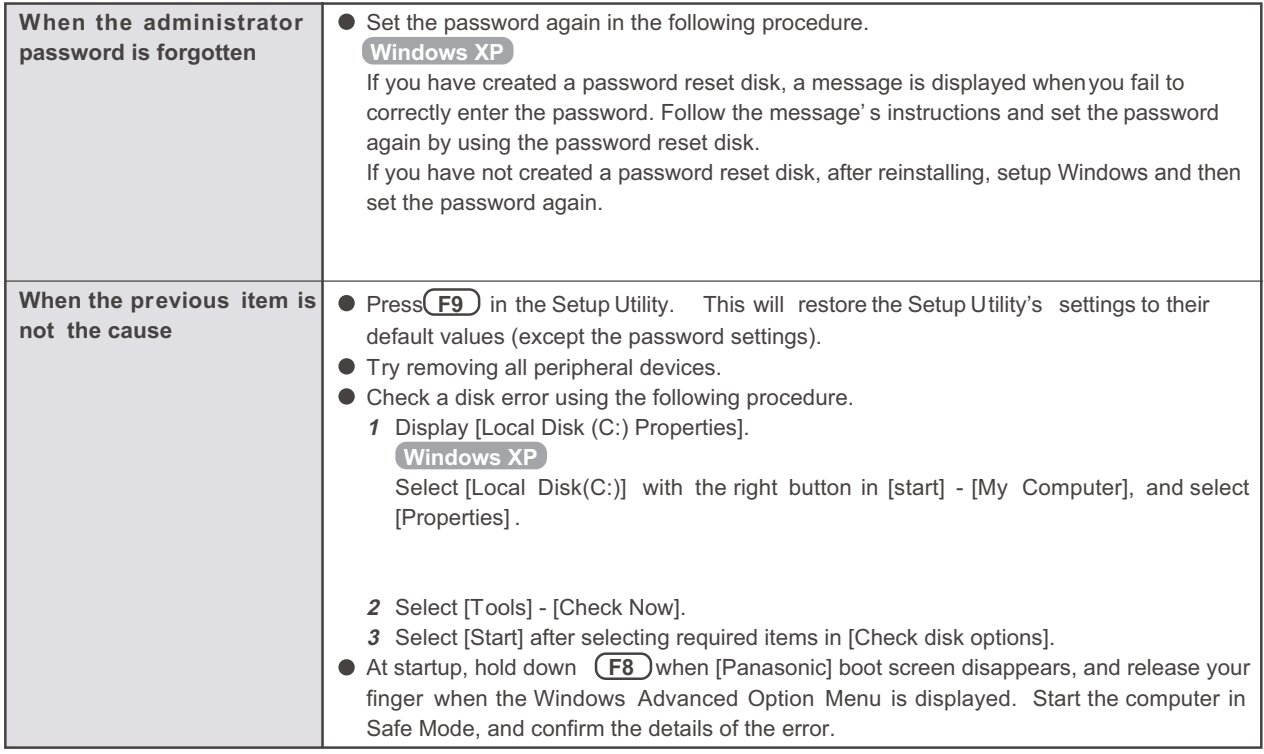

#### **Display**

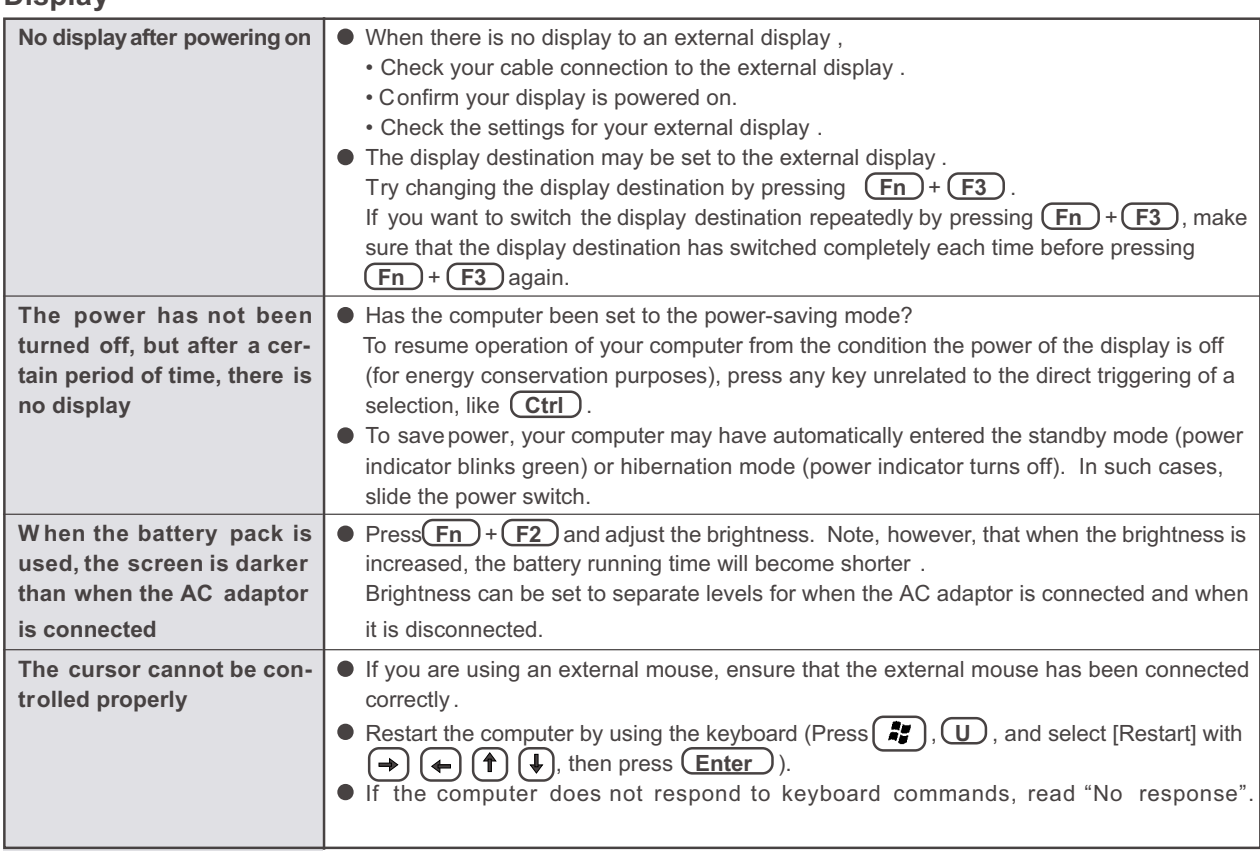

# **Display (continued)**

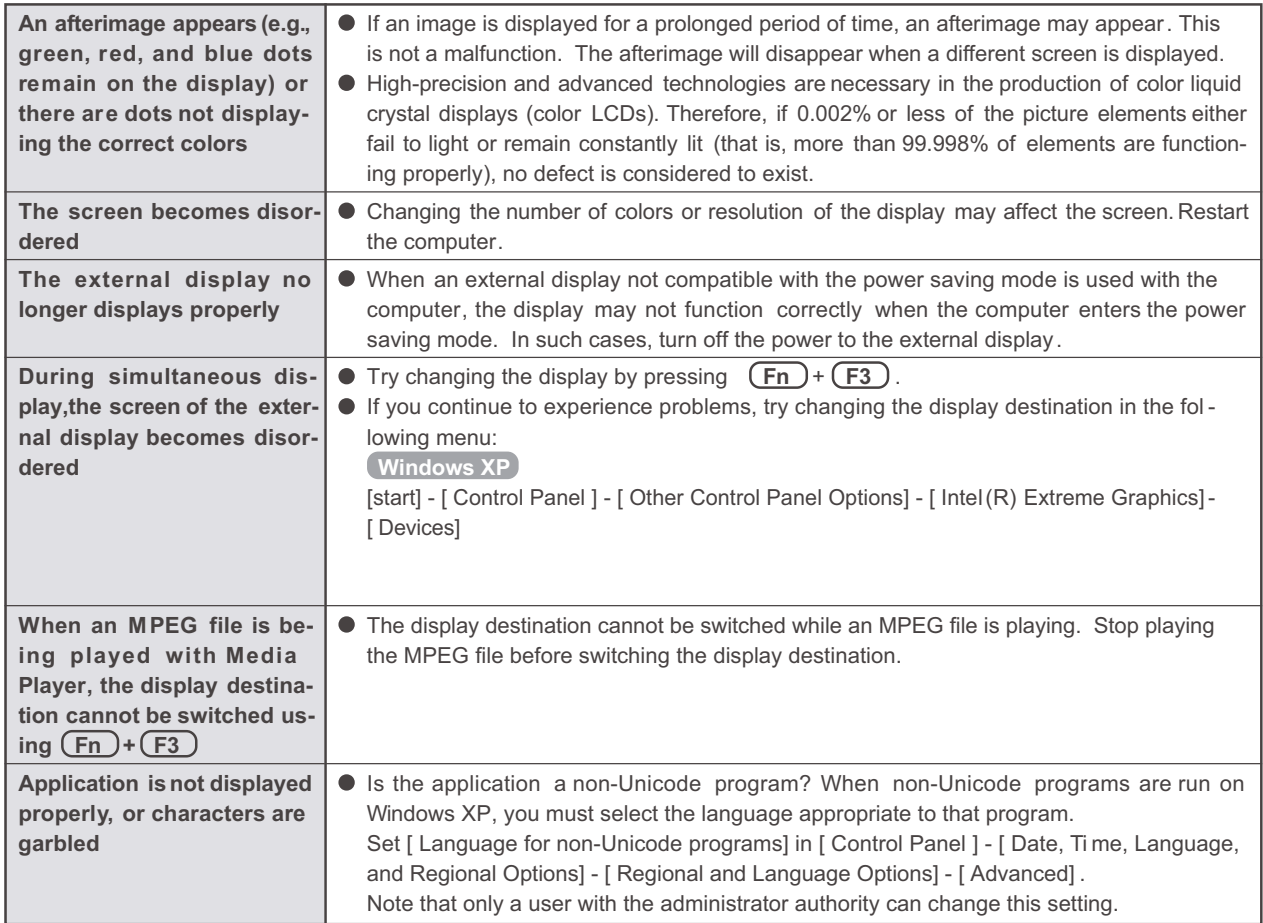

# **Shutting Down**

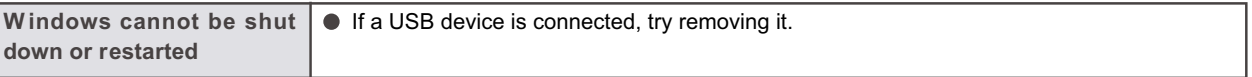

## **Battery Indicator**

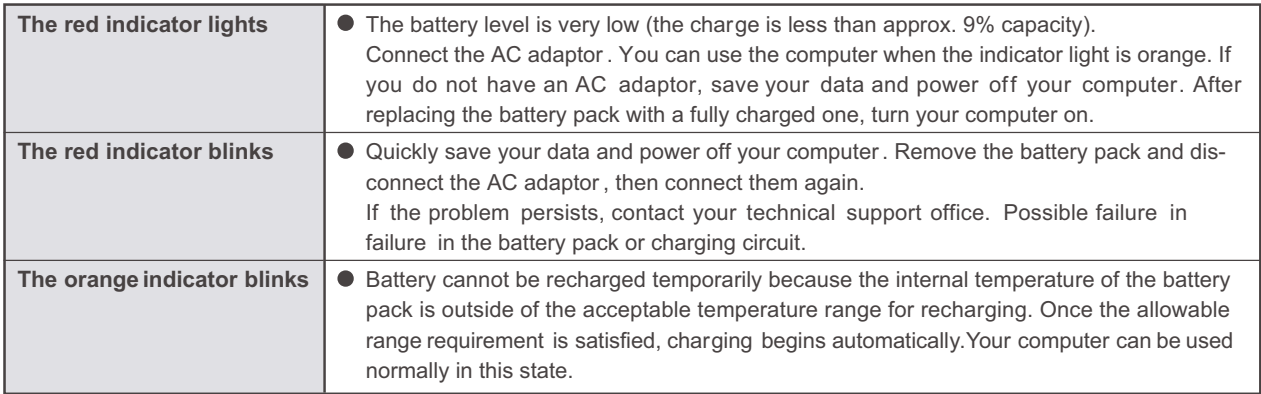

## **Sound**

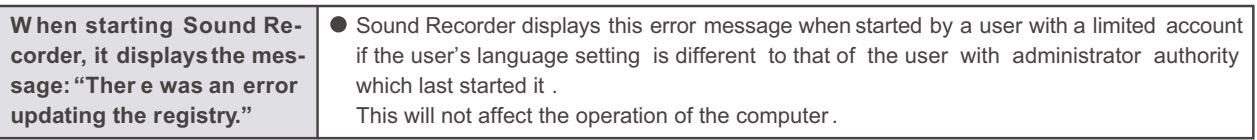

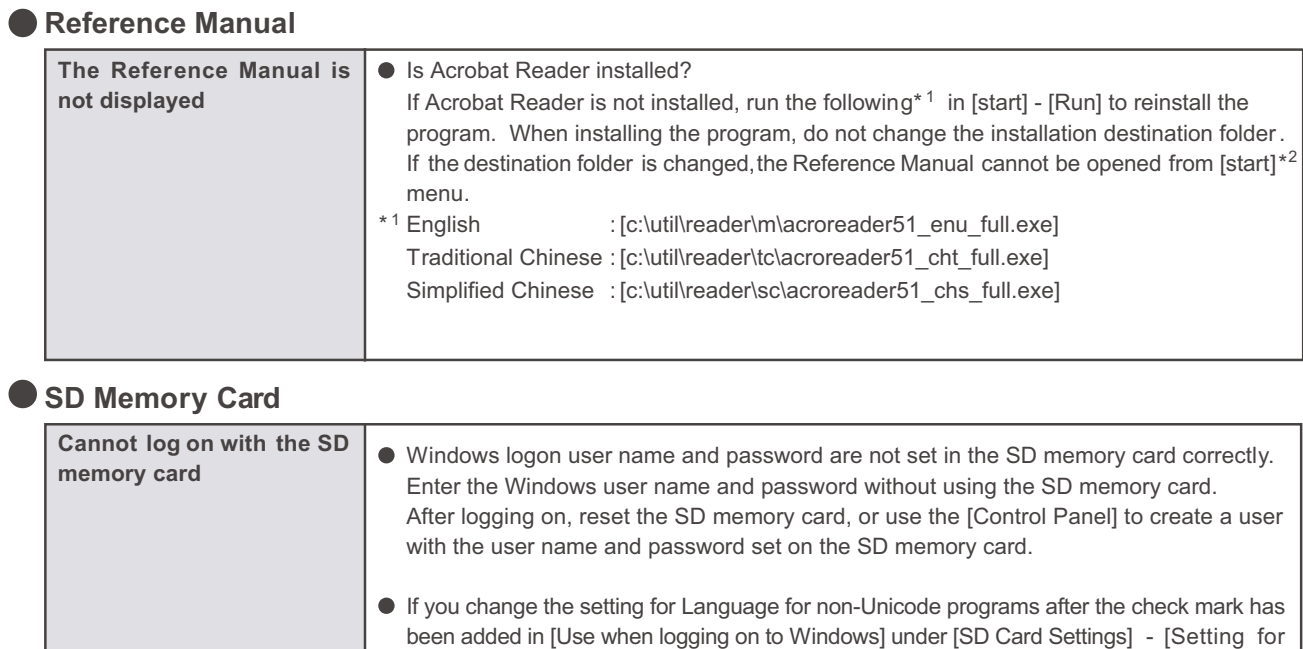

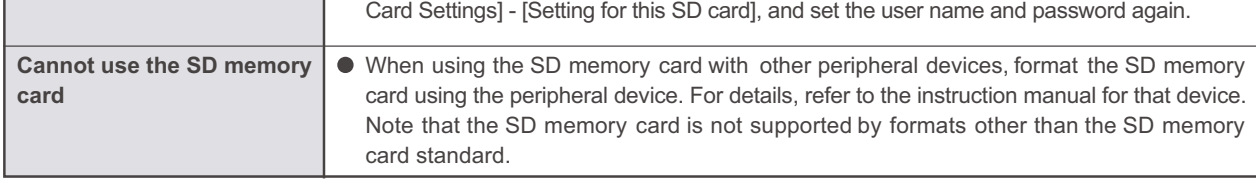

this SD card], remove the check mark from [Use when logging on to Windows] under [SD

#### **Fast User Switching Function** Windows XP

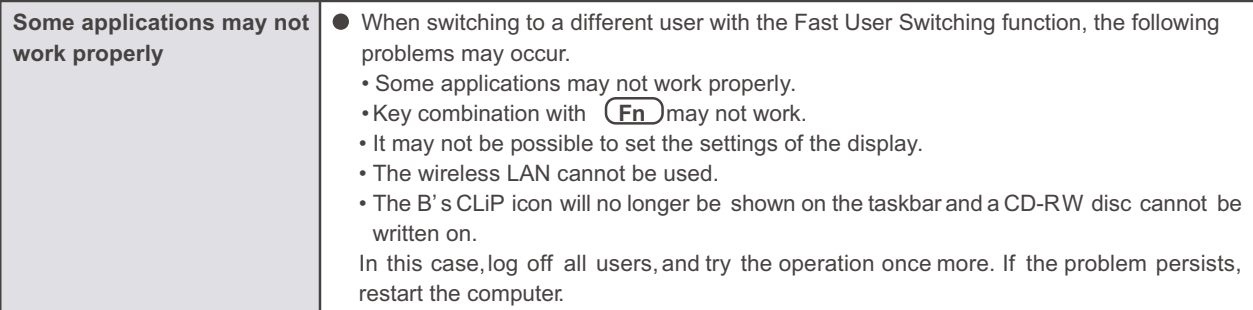

## $\bullet$  **Disk Operations**

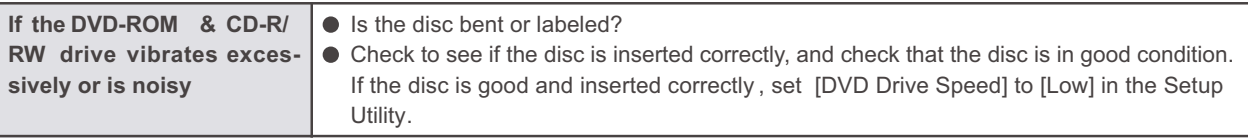

#### **Others**

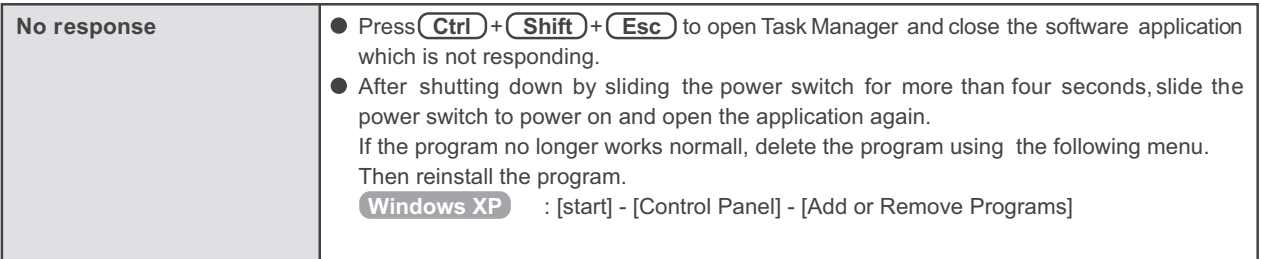

#### **4.2.1. List of Error Codes**

The following is a list of the messages that BIOS can display. Most of them occur during POST. Some of them display information about a hardware device, e.g., the amount of memory installed. Others may indicate a problem with a device, such as the way it has been configured. Following the list are explanations of the messages and remedies for reported problems.

If your system displays any of the below error messages other that the ones marked with an asterisk ( \* ), write down the message and contact your technical support office. If your system fails after you make changes in the Setup menus, reset the computer , enter Setup and install Setup defaults or correct the error. .

#### **0200 Failure Fixed Disk**

Fixed disk in not working or not configured properly . Check to see if fixed disk is attached properly . Run Setup. Find out if the fixed-disk type is correctly identified.

#### **0211 Keyboard error**

#### Keyboard not working.

#### **0212 Keyboard Controller Failed**

Keyboard controller failed test. Requires repair of system board.

#### **0213 Keyboard locked - Unlock key switch**

Unlock the system to proceed.

#### **0230 System RAM Failed at offset : nnnn**

System RAM failed at offset nnnn of in the 64k block at which the error was detected.

#### **0231 Shadow RAM Failed at offset : nnnn**

Shadow RAM failed at offset nnnn of the 64k block at which the error was detected.

#### **0232 Extended RAM Failed at offset : nnnn**

**Extended RAM Failed at address line : nnnn**

Extended memory not working or not configured properly at offset or address line nnnn.

#### **0250 System battery is dead - Replace and run SETUP**

The CMOS backup battery is dead. Replace the battery and run Setup to reconfigure the system

#### **\*0251 System CMOS checksum bad - Default configuration used**

System CMOS has been corrupted or modified incorrectly , perhaps by an application program that changes data stored in CMOS. The BIOS installed Default SETUP Values. If you do not want these values, enter Setup and enter your own values. If the error persists, check the system battery or contact your technical support office.

#### **0260 System timer error**

The timer test failed. Requires repair of system board.

#### **0270 Real time clock error**

Real-time clock fails BIOS test. Requires repair of system board.

#### **0271 Check date and time settings**

Real-time clock is illegal. Run Setup and set the date and clock.

#### **\*0280 Previous boot incomplete - Default configuration used**

Previous POST did not complete successfully. POST loads default values and of fers to run Setup. If the failure was caused by incorrect values and they are not corrected, the next boot will likely fail. On systems with control of wait states, improper Setup settings can also terminate POST and cause this error on the next boot. Run Setup and verify that the wait-state configuration is correct. This error is cleared the next time the system is booted.

#### **02D0 System cache error - Cache disabled**

Contact your technical support office.

#### **Failing Bits : nnnn**

The hex number nnnn is a map of the bits at the RAM address which failed the memory test. Each 1 (one) in the map indicates a failed bit. See error 230,231 or 232 for offset address of the failure in System, Extended or Shadow meory. .

#### **Operating System not found**

Operating system cannot be located on either drive A: or drive C:. Enter Setup and see if fixed disk and drive A: are properly identified.

#### **Press <F1> to resume, <F2> to Setup**

Displayed after any recoverable error message. Press <F1> to start the boot process or <F2> to enter a Setup and change the settings. Write down and follow the information shown on the screen.

# **4.3. Connection Diagram**

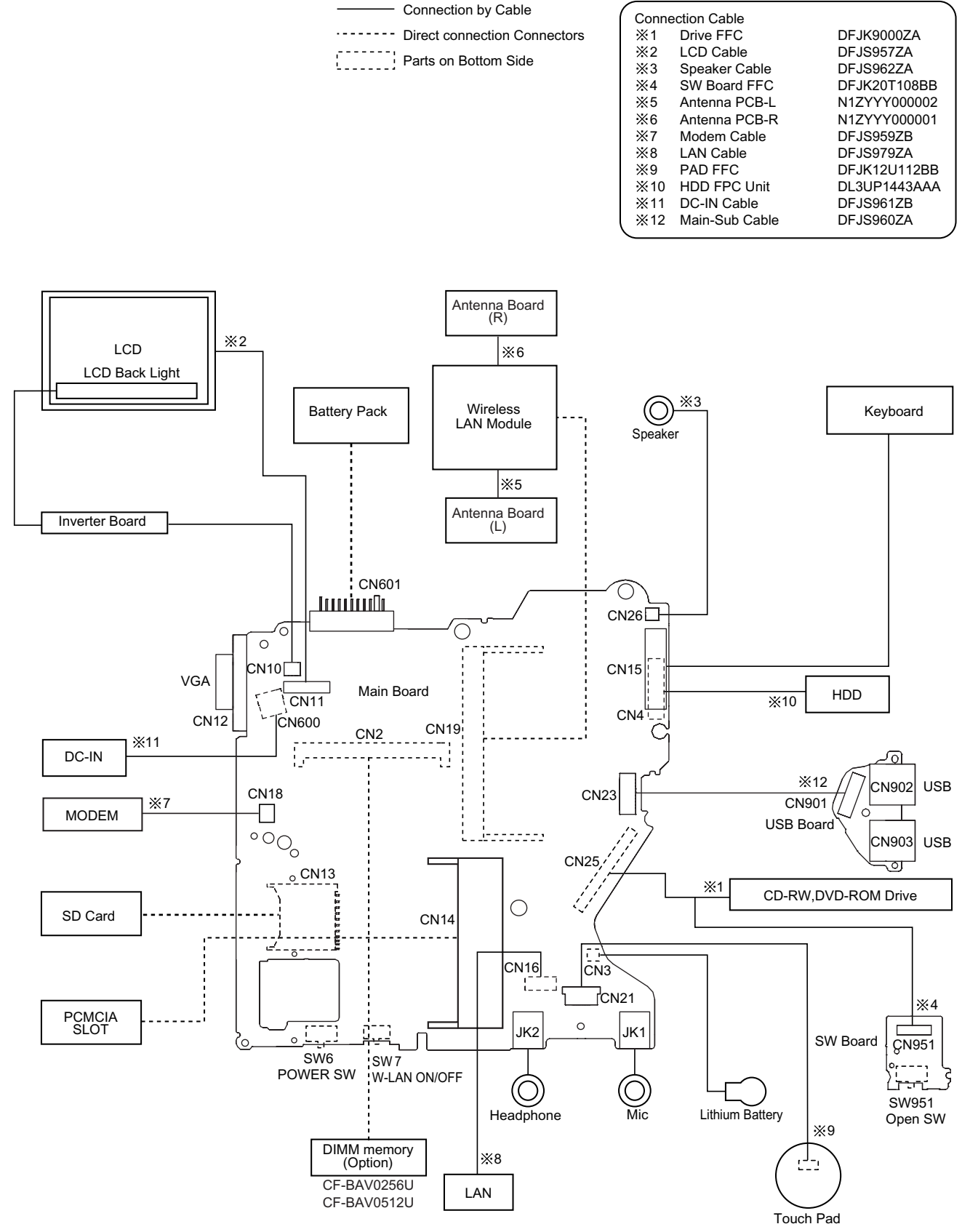

# **4.4. Power-on Self Test (Boot Check)**

#### **4.4.1. Outline of POST**

The set has a boot check function called POST (Power-On Self Test) in it. The condition of the main body is disgnosed by checking beep sound or error code.

Start ……………. Test begins automatically when power switch is set to ON.

Note: If error occurs, nothing is displayed. (No display of OK, etc.) Nomal finish …… After memory checking, a beep sound is issued once and the set is placed into automatic stop.

#### **4.4.2. Error Diagnosis by Checking Beep Signal Sound**

The beep sound is as follows:

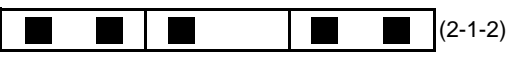

(Length of bar shows length of sound)

Table of errors classified by beep sounds

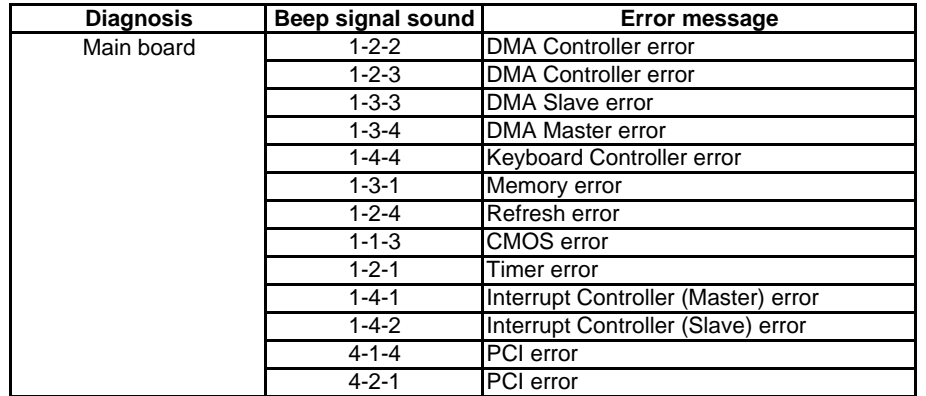

(Note) A beep sound is also issued in case of other I/O trouble.

# **4.4.3. Diagnosis by Error Code**

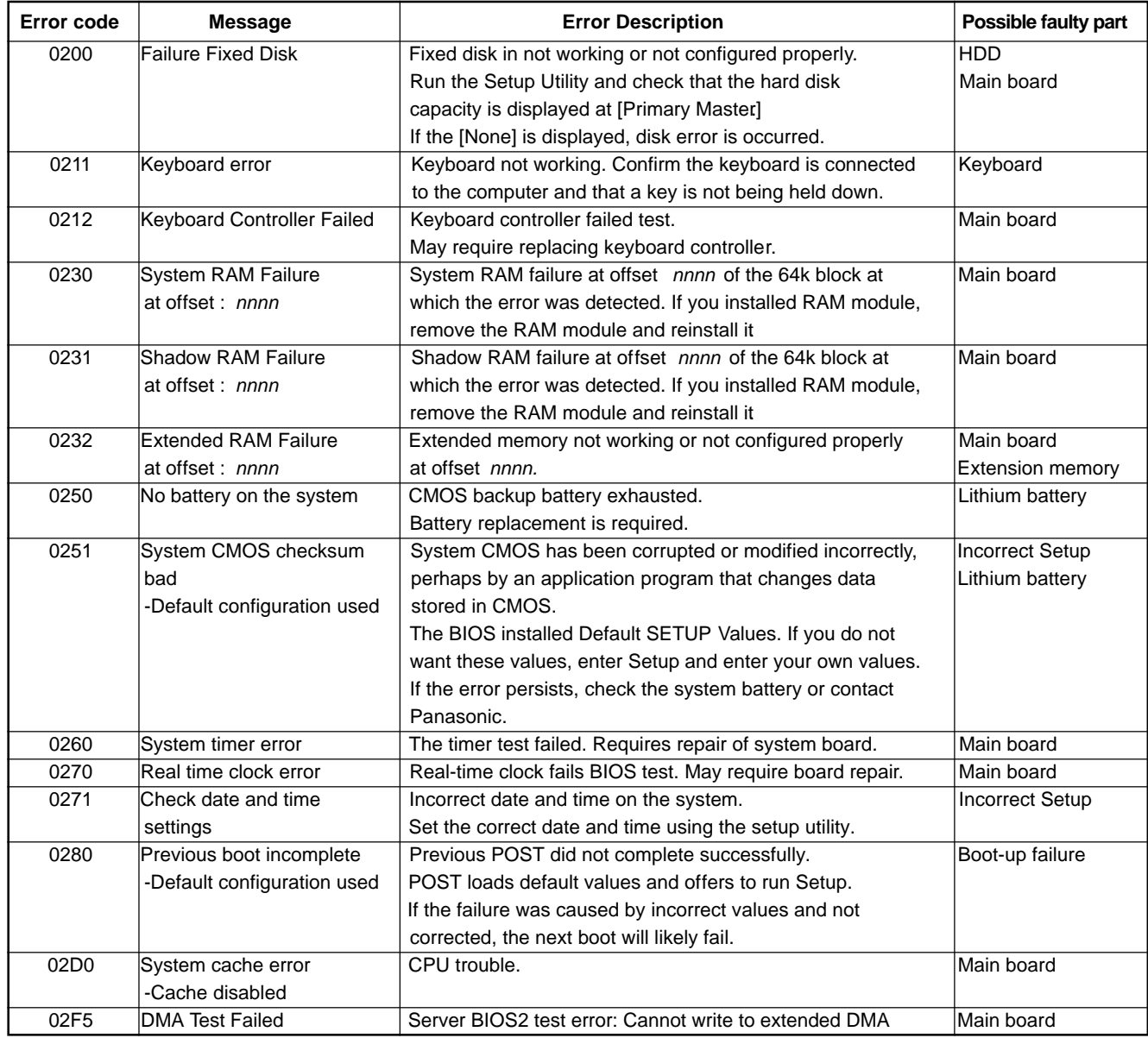

# **5 Self Diagnosis Test**

1. Floppy disk is included for the self-diagnostic tests that should be performed before using this product.

2. Connect External Floppy Disk Drive (FDD) to USB port for diagnosis test.

Important notice

System password

This product has a password function. If this function is turned on, the self-diagnostics tests will not work. You will need ask the user for the password before performing the self-diagnostics.

# **5.1. Outline of Self Diagnostic Tests**

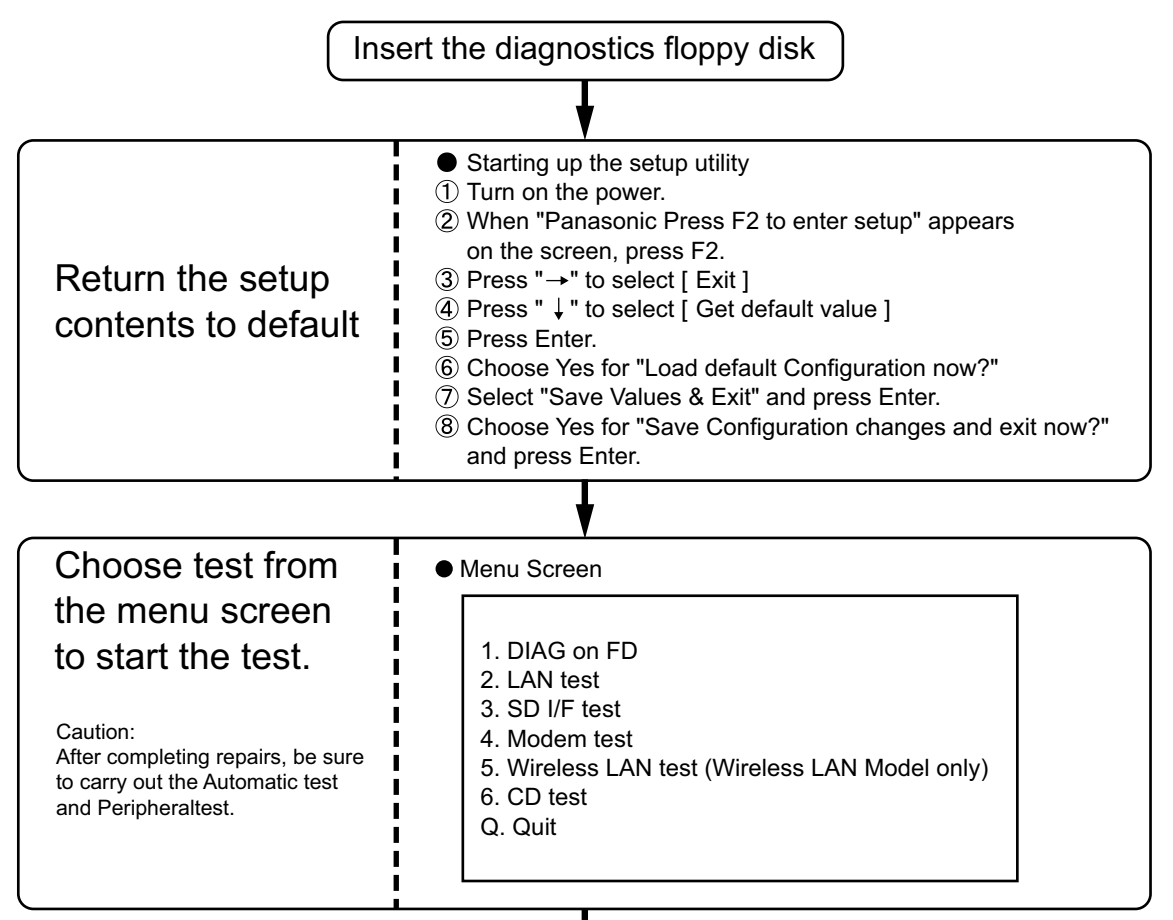

![](_page_25_Picture_193.jpeg)

Problems in the unit are located and divided according to error messages that occur during testing.

#### **5.1.1. List of main test items**

The selection item displays the items selected under Automatic test. If you select Automatic test, these test items will be performed automatically. You can use Selection test to choose items from the menu screen that you want to have tested.

These items are shown below.

![](_page_26_Picture_298.jpeg)

Select displayed items Error, Log, Option

# **5.2. Automatic Test**

Test execution

From the menu screen shown below For Celeron models Select and press Enter for DIAG on FD

Error display (Paging style)

1. DIAG on FD 2. LAN test 3. SD I/F test 4. Modem test 5. Wireless LAN test (Wireless LAN Model only) 6. CD testQ. Quit

menu screen

Speaker test, VESA test

The speaker test involves listening to music and choosing OK or Not okay. The VESA test involves looking at the display to see if it is satisfactory then choosing OK or Not okay.

Serial loop back test

The Automatic test's initial settings are set so that the serial loop back test will be executed. Connect the serial loop back jig and then perform the test.

(This test is not executed on default mode)

Diagnostics result

If no errors occur. The screen shows the word "Pass" in large letters. If errors occur. The test is stopped when an error occurs and the error message is displayed. For explanations of error messages, see Error Messages and Problem Categories (section 4.5).

#### Quitting the test

At the screen shown below, simultaneously press the ALT and X keys.

![](_page_27_Picture_116.jpeg)

Input screen

# 5.3. Peripheral Test

Test execution

From the menu screen shown below, be sure to choose the following items and press Enter.

- 2. LAN test
- 3. SD I/F test
- 4. Modem test
- 1. DIAG on FD 2. LAN test
- 3. SD I/F test
- 4. Modem test
- 5. Wireless LAN test
- (Wireless LAN Model only) 6. CD test
- 5. Wireless LAN test (Wireless LAN Model only)
- 6. CD testQ. Quit
	- menu screen

#### **LAN** test

This test checks for internal LAN device. Choose LAN test and press Enter.

#### SD I/F test

This test is the SD Card I/F functions. Choose SD Card I/F test and press Enter.

#### **Modem test**

#### **Wireless LAN test**

#### **CD** test

# **5.4. Test Selection**

Starting up the input menu

1. From the menu screen shown below, choose Quit and press Enter.

![](_page_28_Picture_193.jpeg)

menu screen

- 2. When A: \DIAG appears, input "JDG\_W4H, EXE" and press Enter.
- 3. The input screen shown below will appear.
	- To choose menu items, hold down "ALT" and press the selection key.

#### Example:

"ALT" + F brings up the File menu.

![](_page_28_Picture_194.jpeg)

Input screen

Order of test flow selection

![](_page_28_Figure_13.jpeg)

# **5.5. Error Messages and Troubleshooting**

The table below explains the parts that may be faulty or damaged should an error message occur while performing the various test items of the self diagnostics program.

![](_page_29_Picture_242.jpeg)

# **6 Disassembly instructions**

# **6.1. Disassembly Flow Chart**

● Main Unit

![](_page_30_Figure_3.jpeg)

# **6.2. Disassembly**

#### **6.2.1. Preparation**

#### **Attention:**

Before disassembly, be sure to perform the following steps.

- 1. End the Windows.
- 2. Turn off the power and then remove the AC Adaptor.
- 3. Slide the Hooks (A) and then remove the Battery Pack.
- 4. Remove the Screw (A) and then remove the DIMM cover. (Remove if the DIMM memory is equipped with) Screw(A):XSB2+4FNL(N17)

![](_page_31_Figure_8.jpeg)

#### **6.2.2. Remove the Keyboard**

#### **Preparation : perform the section 6.2.1. first.**

- 1. Remove the 4 Screws (F).
	- Screw(F):DXQT2+E12FNL(N11)
- 2. Remove the Keyboard Hook Plate and then remove the Hook of back side of Keyboard with small screwdriver.

![](_page_31_Figure_14.jpeg)

 3. The LCD unit is opened up to about 90° by operating the LCD Knob.

Remove the 6 Hooks (B).

 4. Open the Keyboard from LCD side and then turn it inside out on the Top Case.

![](_page_31_Figure_18.jpeg)

- 5. Remove the Heat Spreader from buttom of the Keyboard.
- 6. Remove the Keyboard FFC from the Connector (CN15), (CN26) and then remove the Keyboard.

![](_page_31_Figure_21.jpeg)

#### **6.2.3. Remove the HDD**

#### **Preparation : perform the section 6.2.1. 6.2.2. first.**

- 1. Remove the 2 Screws (V).
- Screw(V):DFHE5025XA(N1)
- 2. The slide is done in the direction of the arrow and the HDD Cover is removed.

![](_page_32_Picture_5.jpeg)

- 3. Lift up the HDD Unit and remove the FFC Connector and then remove the HDD Unit.
- 4. HDD is taken out of the HDD Case.

#### **Note:**

Please do not bend pins of the HDD Connector, at the time of removing HDD and FFC Connector.

![](_page_32_Figure_10.jpeg)

### **6.2.4. Remove the Top Case**

#### **Preparation : perform the section 6.2.1. , 6.2.2. first.**

- 1. Insert a small screwdriver into the hole and slide the look in the direction shown by arrow (C) to open the Disc Cover.
- 2. The Anttena Cover (R) is rotated from the Bottom Case side in the direction of arrow (A) and the Antenna Cover (R) removed in the direction of arrow (B).

![](_page_32_Figure_15.jpeg)

 3. Remove the 3 Screws (B), 2 Screws (C) and 3 Screws (E) from the Bottom Case.

Screw(B):DRHM0092ZA(N4) Screw(C):DXHM0057ZA(N7) Screw(E):DXHM0039ZA(N6)

![](_page_32_Figure_18.jpeg)

 4. Remove the 3 Screws (I), 2 Screws (J), 2 Screws (K) and 2 Screws (L) from the Top Case. Screw(I):DXQT2+E6FNL(N13) Screw(J):DXQT26+D8FCL(N16) Screw(K):DXQT2+E6FCL(N12) Screw(L):DFHE5025XA(N1) Screw(R):DXQT2+E12FNL(N11) Screw(S):DXQT2+E6FNL(N13)

![](_page_33_Figure_1.jpeg)

 5. Lift up the Top Case, remove the Pad FFC and then remove the Top Case.

![](_page_33_Figure_3.jpeg)

#### **6.2.5. Remove the SW Board**

#### **Preparation : perform the section 6.2.1. to 6.2.4. first.**

- 1. Peel off the Tape.
- 2. Remove the Solenoid Cable.
- 3. Remove the 1 Screw (Q) and then remove the SW Board. Screw(Q):DXHM0057ZA (N7)

#### **Note:**

Note it that the Disc Eject Knob comes off at the same time.

![](_page_33_Picture_11.jpeg)

#### **6.2.6. Remove the Disc Cover**

#### **Preparation : perform the section 6.2.1. to 6.2.4. first.**

 1. Remove the 2 Screw (R), 1 Screw (S) and 1 Screw (T) of the Disk Angle.

Screw(T):DXHM0057(N7)

- 2. Slide the Disc Cover to the Disc Cover Shaft and remove the Cover.
- 3. The Disk Cover Shaft is pulled out while sliding and removed it from the Disk Angle in the direction of the Touch Pad.

![](_page_34_Figure_6.jpeg)

#### **6.2.7. Remove the Touch Pad**

#### **Preparation : perform the section 6.2.1. to 6.2.4. first.**

1. Peel off the Tape.

 2. The 6 Hooks of the Pad Cover are depressed in the direction of the center of the Touch Pad by using the small screwdriver.

![](_page_34_Figure_11.jpeg)

 3. Remove the Hooks of the Toutch Pad and the Pad Button, and remove the Touch Pad.

![](_page_34_Figure_13.jpeg)

#### **6.2.8. Remove the LCD Knob**

#### **Preparation : perform the section 6.2.1. to 6.2.4. first.**

- 1. Remove the Spring from the Top Case.
- 2. Remove the Hook of LCD Knob from the Stopper Rib of the Top Case and then the LCD Knob is removed.

# Location of the Spring Stopper Rib Latch Spring Top Case LCD Knob

#### **6.2.9. Remove the Speaker**

**Preparation : perform the section 6.2.1. to 6.2.4. first.**

- 1. Peel off the Speaker Box Sheet.
- 2. Peel off the tape on the Speaker and Speaker Ring and then remove the Speaker.

## **6.2.10. Remove the Solenoid**

#### **Preparation : perform the section 6.2.1. to 6.2.4. first.**

 1. Remove the 1 Screw (Z) and then remove the Solenoid. Screw(Z):DXQT2+F2FNL(N14)

![](_page_35_Figure_12.jpeg)

#### **6.2.11. Remove the Main Board**

#### **Preparation : perform the section 6.2.1. to 6.2.4. first.**

 1. Remove the 1 Screw (D), (H) and 2 screws. Screw(D):DXQT2+E10FNL(N10) Screw(H):DXQT2+D4FNL(N9) Screw(G):DFHE5035ZB(N2) Screw(W):K1YE50000022(N500)

![](_page_35_Figure_16.jpeg)

 2. Remove the 2 Screws (N). Screw(N):DXQT2+E6FNL(N13) 3. Remove the Connector (CN23)

![](_page_35_Figure_18.jpeg)

 4. The Antenna Cover (L) is inclined in the direction of arrow A and remove it.

Remove the Antenna Cover (L) from the Top Case.

![](_page_36_Figure_2.jpeg)

5. Remove the Connectors (CN10) and (CN11) of LCD Cable.

![](_page_36_Figure_4.jpeg)

6. Remove the DC-IN Jack Holder.

![](_page_36_Figure_6.jpeg)

- 7. Returns the Main Board on the reverse. Peel the Tape of the Drive FFC and remove the FFC.
- 8. Remove the Connector (CN3) and the Connector (CN16) of LAN Cable.

Peel off the Tape of HDD FFC and remove the FFC. Remove the Main Board.

![](_page_36_Picture_10.jpeg)

#### **6.2.12. Remove the Drive Unit**

#### **Preparation : perform the section 6.2.1. to 6.2.4. first.**

- 1. Peel off the Tape from the Connector.
- 2. Remove the Drive FFC from the Connector (CN501) and remove out the Drive Unit.

# Tape CN501 Drive unit **Drive FFC**

#### **6.2.13. Remove the USB Board**

#### **Preparation : perform the section 6.2.1. to 6.2.4. first.**

1. Remove the Connector (CN23) on the Main Board.

2. Remove the USB Board from the Bottom Case.

![](_page_37_Picture_9.jpeg)

#### **6.2.14. Remove the Antenna Board(L,R)**

#### **Preparation : perform the section 6.2.1. to 6.2.11. first.**

- 1. Remove the Antenna Cable (L, R) on the Wireless LAN Module and then remove the Antenna Board from the Bottom Case.
- 2. Remove the DC-IN Cable (CN600) from the Main Board.

![](_page_37_Figure_14.jpeg)

#### **6.2.15. Remove the Wireless LAN Module**

**Preparation : perform the section 6.2.1. to 6.2.4. and 6.2.14. first.**

1. Peel off the Tape on the Wireless LAN Module.

 2. Open the Wireless LAN Module maintenance arm and remove the Wireless LAN Module.

![](_page_37_Picture_19.jpeg)

#### **6.2.16. Remove the MODEM**

**Preparation : perform the section 6.2.1. to 6.2.4. and 6.2.11. first.**

1. Remove the 2 Screws (O).

- Screw(O):DXQT2+D25FNL(N8)
- 2. Remove the MODEM to the vertical direction from Connector (CN8) on the Main Board.

#### **6.2.17. Remove the Card Bus Ejector**

**Preparation : perform the section 6.2.1. to 6.2.3. and 6.2.11. first.**

 1. Remove the 1 Screw (P) from connected side of Main Board.

Screw(P):DFHE5025XA(N1)

![](_page_38_Figure_9.jpeg)

- 2. Return it on the revers to Card Bus Ejector side.
- 3. Remove the 2 hooks (C) of the Card Bus Ejector from the Connector (CN14) and the Card Bus Ejector is removed.

![](_page_38_Figure_12.jpeg)

![](_page_38_Figure_13.jpeg)

39

#### **6.2.18. Remove the LCD Unit**

#### **Preparation : perform the section 6.2.1. to 6.2.4. first.**

1. Remove the 2 Screws (M)

- Screw(M):DXQT26+D5FNL(N15)
- 2. Remove the LCD Cable from the Connectors (CN10) and (CN11) on the Main Board and then remove the LCD Unit.

![](_page_39_Figure_5.jpeg)

#### **6.2.19. Remove the Hinge Cover**

**Preparation : perform the section 6.2.1. to 6.2.4. and 6.2.18. first.**

 1. Remove the 2 Screws(U) and the Hinge Cover(L,R). Screw(U):DRHM0074ZA(N3)

![](_page_39_Figure_9.jpeg)

#### **6.2.20. Remove the LCD Unit and the LCD Rear**

**Preparation : perform the section 6.2.1. to 6.2.4. and 6.2.18. to 6.2.19. first.**

1. Remove the 2 Screws (Y).

Screw(Y):DRHM0074ZA(N3)

![](_page_39_Figure_14.jpeg)

 2. The LCD Front Case and the combination parts of LCD Rear Case are separated.

(Combination parts are 6 the top and bottom places for each, 4 right and left places for each)

3. Remove the Hinge (L, R).

![](_page_39_Figure_18.jpeg)

![](_page_39_Picture_19.jpeg)

#### **6.2.21. Remove the Inverter Board**

#### **Preparation : perform the section 6.2.1. to 6.2.4. and 6.2.18. to 6.2.20. first.**

- 1. Remove the LCD Cable from the Inverter.
- 2. Peel off the Tape for fixation from Inverter Case.
- 3. Remove the Inverter with the Inverter Case.

![](_page_40_Figure_5.jpeg)

41

## **6.3. Reassembly instructions**

#### **6.3.1. Attention when CF-W4G series is repaired**

**·** Please execute writing BIOS ID when you exchange the Main Board.

**·** Parts (Sheet and rubber) etc. related various the Conductive Cloth and Heat Spreader cannot be recycled. Use new parts.

#### **6.3.2. Assembly knowhow of part LCD**

■ LCD Rubber, LCD side Rubber and LCD backing Rubber's putting

![](_page_41_Figure_6.jpeg)

#### LCD Cable processing

- Clamping processing of LCD Cable, LCD Connector connection and putting of PET Tape of cable
	- $1 \sim 2$ mm The LCD Insulation Sheet is peeled off and after processes as shown in the figure below, Put the Insulation Sheet. Гаре

![](_page_41_Figure_10.jpeg)

#### Putting of The Conductive Cloth

Insulation seat of edge match  $0 \pm 1$ mm Connector of externals match There must not be beginning to see from externals. Conductive Cloth (LCD Label) The Conductive Cloth is put and after putting, a both side tape is put. Process the part in the signal line of the LCD Cable in the Conductive Cloth. Put the Conductive Cloth on the connector surely. LCD Insulation Seat Connector Both Side Tape <u>Late of the State of</u> LCD Cable

#### ●Putting of PET Sheet

The cable must not run aground on the damper.

Along the LCD Module and put the LCD Cable (Inverter part) with the PET Tape.

![](_page_42_Figure_3.jpeg)

43

![](_page_43_Figure_0.jpeg)

## **6.3.3. Assembly of Brake Lever**

Brake Lever completion chart

![](_page_44_Figure_2.jpeg)

Do not touch the bonding side when the brake pad is affixed.

![](_page_44_Figure_4.jpeg)

#### **6.3.4. Solenoid Wire Rod processing**

![](_page_45_Figure_1.jpeg)

#### **6.3.5. Switch Board assembly specification**

![](_page_45_Figure_3.jpeg)

surely inserted in the ditch of the knob

#### **6.3.6. Speaker installation and Line processing**

![](_page_45_Figure_6.jpeg)

![](_page_46_Figure_0.jpeg)

#### **6.3.8. MODEM Cable, Rib and LAN Cable processing**

Conductive Cloth affixation of Modem Cable

![](_page_47_Figure_2.jpeg)

# **6.3.9. USB Cable processing**

![](_page_48_Figure_1.jpeg)

#### **6.3.10. Wire Rod processing of Lithium Battery**

![](_page_48_Figure_3.jpeg)

Process the Antenna Cable between the Lithium Battery and the Boss.

## **6.3.11. Affixation of HDD Gasket**

![](_page_49_Figure_1.jpeg)

![](_page_49_Figure_3.jpeg)

#### **6.3.12. Assembly of Disk Cover**

![](_page_50_Figure_1.jpeg)

51

#### **6.3.13. Assembly of Touch Pad**

![](_page_51_Figure_1.jpeg)

#### **6.3.14. Screw tightening procedure of each unit**

When serving, the screw tightening is executed according to the undermentioned procedure.

- 1. Screw tightening of Top Case
	- 1-1. DXQT2+E6FNL(I:N13) is tightened. No.1 to No.3
	- 1-2. DFHE5025XA(L:N1) is tightened. No.4 to No.6
	- 1-3. DXQT2+E6FCL(K:N12) is tightened. No.7, No.8
	- 1-4. DXQT26+D8FCL(J:N16) is tightened. No.9, No.10
	- 1-5. DXQT2+E12FNL(R:N11) is tightened. No.11
	- 1-6. DXQT2+E6FNL(S:N13) is tightened. No.12

![](_page_51_Figure_11.jpeg)

 $\%$  Conclude coloring part A pressing when you conclude  $\oslash$ Screw (K).

#### 2. Installation of Keyboard

Preparation1. Heat Sheet KB Large is pasted.

![](_page_52_Figure_2.jpeg)

Preparation2. Tape(KBD)/KB FPC Tape/LCD Tape E/KB Edge Sheet ispasted.

![](_page_52_Figure_4.jpeg)

1.The Keyboard is surely installed in the Hook (2 places) at the right and the Hook (4 places) behind a Top Case .

2.The Keyboard is held and the Keyboard Hook is inserted and locked. Note:Never touch the edge part of the Keyboard Hook by bare-handed.

3.It is confirmed that the Keyboard Hook do not run aground in the rib.

**Screw tightening of Keyboard** 

![](_page_52_Figure_9.jpeg)

#### 3. Screw tightening of Bottom Case

- 1.The screw tightening is done in the undermentioned order.
- 3-1. DXHM0039ZA(E:N6) is tightened.No.1 to No.3
- 3-2. DXHM0057ZA(C:N7) is tightened. No.4,No.5
- 3-3. DXQT2+E12FNL(F:N11) is tightened. No.6 to No.9
- 3-4. DXQT2+E10FNL(D:N10) is tightened. No.10
- 3-5. DXQT2+D4FNL(H:N9) is tightened. No.11
- 3-6. DRHM0092ZA(B:N4) is tightened. No.12 to No.14

![](_page_53_Figure_8.jpeg)

#### **6.3.15. Specification of affixation of PET tape to Heat Spreader**

![](_page_53_Figure_10.jpeg)

Never touch the aluminum edge part directly by bare-handed when the part of aluminum with a thin all surroundings bends. Correct in that case with a radio pincers etc. and instal.

# **6.3.16. Affixation of Win Logo Label (XP), CENTRINO Label and ENERTGY STAR Label**

![](_page_54_Figure_1.jpeg)

# **7. Explanation of Hardware**

# **7.1. System Block Diagram**

![](_page_55_Figure_2.jpeg)

![](_page_56_Figure_0.jpeg)

57 Download from Www.Somanuals.com. All Manuals Search And Download.

# **8. Exploded View**

**8.1. Display Section**

![](_page_57_Figure_2.jpeg)

# **8.2. Cabinet Section**

![](_page_58_Picture_1.jpeg)

# **8.3. Bottom Section**

![](_page_59_Picture_1.jpeg)

Download from Www.Somanuals.com. All Manuals Search And Download.

# **9 Replacement Parts List**

## **Note: Important Safety Notice**

Components identified by  $\Lambda$  mark have special characteristics important for safety. When replacing any of these components, use only manufacturer's specified parts.

#### **CF-W4HWEZZBM**

![](_page_60_Picture_187.jpeg)

![](_page_61_Picture_184.jpeg)

![](_page_62_Picture_184.jpeg)

![](_page_63_Picture_64.jpeg)

Free Manuals Download Website [http://myh66.com](http://myh66.com/) [http://usermanuals.us](http://usermanuals.us/) [http://www.somanuals.com](http://www.somanuals.com/) [http://www.4manuals.cc](http://www.4manuals.cc/) [http://www.manual-lib.com](http://www.manual-lib.com/) [http://www.404manual.com](http://www.404manual.com/) [http://www.luxmanual.com](http://www.luxmanual.com/) [http://aubethermostatmanual.com](http://aubethermostatmanual.com/) Golf course search by state [http://golfingnear.com](http://www.golfingnear.com/)

Email search by domain

[http://emailbydomain.com](http://emailbydomain.com/) Auto manuals search

[http://auto.somanuals.com](http://auto.somanuals.com/) TV manuals search

[http://tv.somanuals.com](http://tv.somanuals.com/)